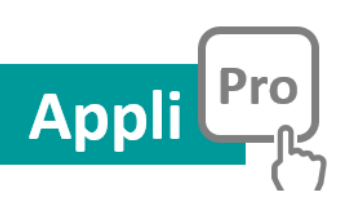

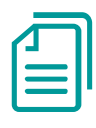

# Guide Utilisateurs

Appli Pro 2i - Version 5.2 Mis à jour le 15 10 21

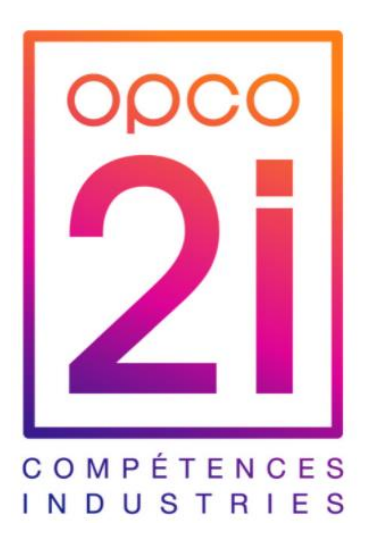

# **La smart data au service de l'emploi**

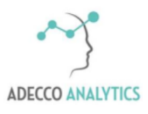

# $\begin{array}{|c|c|} \hline 2 \\ \hline \end{array}$

# **Sommaire**

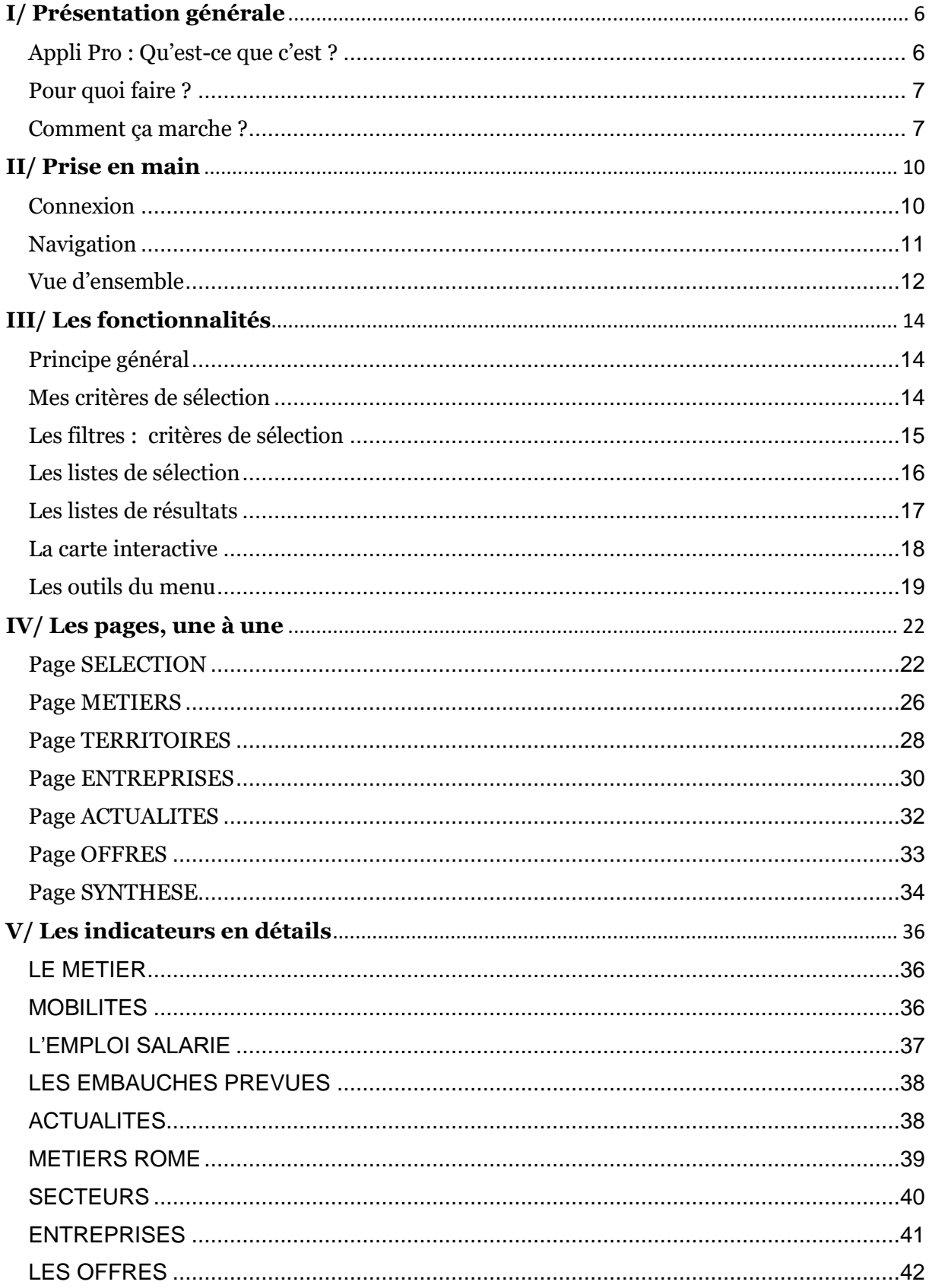

# 

I/ Présentation générale

# <span id="page-5-0"></span>**I/ Présentation générale**

# <span id="page-5-1"></span>**Appli Pro : Qu'est-ce que c'est ?**

Appli Pro est une solution **innovante, intuitive et dynamique** à destination des professionnels de l'analyse des enjeux de l'emploi. C'est un outil d'aide à la décision et de dialogue utilisé aussi bien en phase d'étude amont qu'en mise en œuvre opérationnelle.

Il donne une **vision quasi exhaustive des possibilités offertes** par le marché du travail à l'échelle régionale comme locale (zone d'emploi, commune) et permet l'analyse d'une branche et de ses métiers au regard de l'emploi sur un territoire.

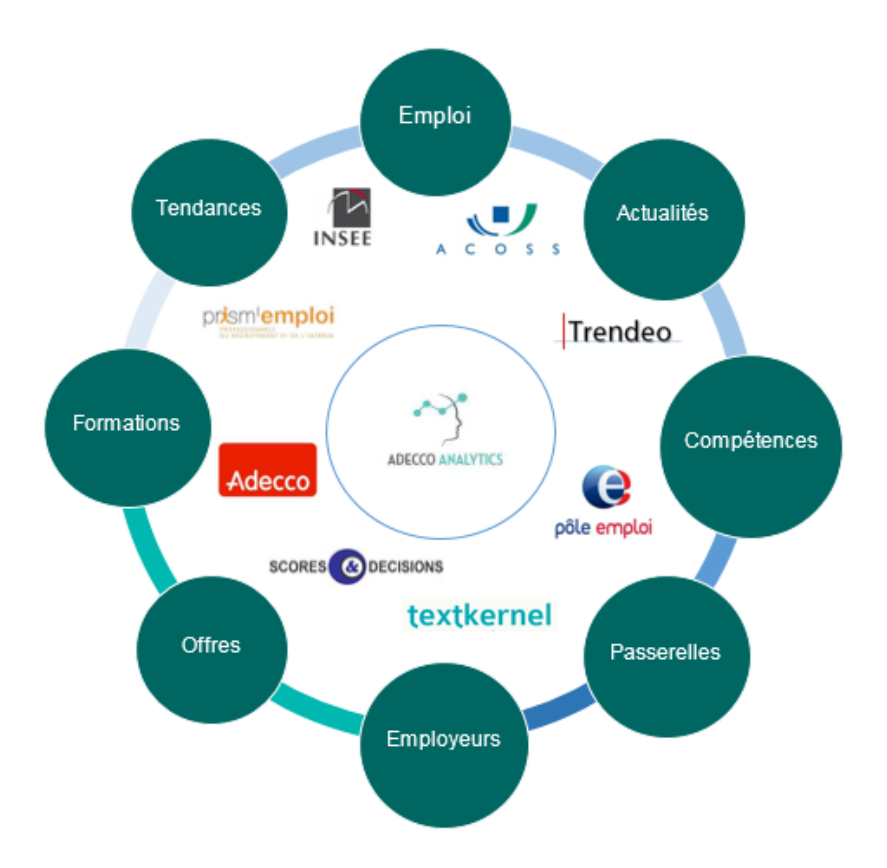

Il propose une **Interface globale et synthétique** au travers d'informations et d'indicateurs spécifiques et exclusifs, basés sur des algorithmes développés par les équipes Adecco Analytics, afin d'éclairer les professionnels sur les dynamiques et toutes les potentialités d'un bassin et d'orienter vers des solutions concrètes et réalistes.

Il présente une photographie de l'emploi local par typologies d'activités, des dynamiques d'un territoire du marché visible et caché de l'emploi local, des besoins anticipés des recruteurs. Il offre une vision des compétences d'un métier, des passerelles de repositionnement et des formations disponibles sur le bassin.

# <span id="page-6-0"></span>**Pour quoi faire ?**

La solution permet d'ouvrir le champ des possibles par l'analyse des différents scenarii qui s'offrent aux acteurs de la branche et les salariés concernés (mobilité géographique, reconversion professionnelle, formation…) et en cohérence avec les dynamiques locales et les opportunités du marché, visible ou caché) de l'emploi.

#### **Comprendre les enjeux d'un bassin d'emploi**

- ✓ Indicateurs « Emploi salarié et dynamique des territoires »
- Actualités des entreprises présentes sur les bassins identifiés
- ✓ Dynamique sectorielle, et poids de la branche dans l'emploi locale

#### **Identifier les enjeux de recrutements et tension**

- ✓ Anticipations des besoins en compétences et mutations locales
- ✓ Mesure des tensions, pénuries et difficultés de recrutements

#### **Cibler les opportunités de repositionnement réelles du bassin**

- ✓ Compétences clés et savoir-faire requis pour ces métiers
- Formation / reconversion adéquates

# <span id="page-6-1"></span>**Comment ça marche ?**

### **Des algorithmes et des hommes**

La solution est née de la rencontre de deux expertises :

- o Celles des data scientists de l'équipe d'Adecco Analytics qui ont développé les algorithmes de traitement des données et conçu la solution.
- o Celles des équipes terrain de LHH (Altedia), leader en France de l'outplacement, et celles de l'AFPA, premier organisme de formation professionnelle en France, qui ont partagés leurs expériences éprouvées de l'accompagnement.

### **Un accès simple et sécurisé pour tous**

- o Un accès par un simple clic sur un serveur sécurisé.
- o Une ergonomie conçue pour une prise en main rapide et intuitive.
- o Une interface dynamique et adaptée à vos métiers de conseil et d'accompagnement

### **Sources de données**

Nous avons sélectionné les données statistiques et qualitatives reconnues et de référence auprès de nos partenaires publics et privés. Celles-ci sont complétées par des données exclusives du Groupe Adecco, leader mondial du recrutement. Nous avons également intégré des données OPCO 2i afin d'adapter la solution à vos usages et vos enjeux. Actuellement nous traitons plus de 300 millions de lignes de données (hors offres d'emploi).

### **Périmètres**

L'emploi peut prendre de nombreuses formes. Nous traitons ici de **l'emploi salarié (hors intérim).** Ne sont pas inclus dans nos données, l'emploi des indépendants, les effectifs agricoles relevant de la MSA (Mutualité Sociale Agricole) ainsi que les statuts propres à la fonction publique. Pour autant nous retrouvons la plupart des contractuels. L'ensemble des territoires de la **France métropolitaine** est couvert.

Notes :

Pour la solution développée pour l'OPCO 2i, un travail conjoint avec l'OPCO, l'Observatoire de la métallurgie et d'autres entités a été réalisé pour vous permettre d'interroger la solution selon vos usages :

- Les SPP, branches et secteurs d'activité de la branche ont été intégrés.
- La liste des métiers propose les intitulés du référentiel métiers de la Métallurgie.
- Les Régions Sud et Corse sont regroupées pour correspondre à votre organisation.

### **Mise à jour**

Dès leur publication, les données sont retraitées et intégrées à nos indicateurs pour être toujours au plus proche des réalités locales de l'emploi. Suivant les sources, la publication ou l'extraction de ces nouvelles datas sont variables. Les mises à jour se font donc en continu. Cependant la plupart de nos indicateurs (emploi salariés et prévisions de recrutement) sont **mis à jour tous les trimestres**. Une communication y est associée.

### **Calculs et indicateurs**

Chacun de ces indicateurs est présenté en détail au **Chapitre V** de ce guide dans des fiches vous précisant :

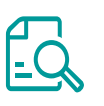

- o Définition
- o Description et Visuel
- o Interprétation ou Lecture
- o Calculs et sources
- o Cas d'usage, astuces…

### **Évolutions**

Cet outil est évolutif et sera amélioré par des modifications constantes et de nouvelles versions. Ces évolutions pourront porter sur l'addition de nouvelles données, l'amélioration des algorithmes de calcul, la construction de nouveaux indicateurs, une ergonomie et des fonctionnalités plus poussées…

Ces évolutions seront construites à partir de nouvelles opportunités (sources, partenariats, open data…) mais aussi grâce à vos retours d'expérience utilisateurs et selon des besoins métiers nouveaux.

# II/ Prise en main

# <span id="page-9-0"></span>**II/ Prise en main**

# <span id="page-9-1"></span>**Connexion**

### **Accès**

La solution est accessible via internet pour plus de simplicité et de liberté, depuis n'importe quel ordinateur, professionnel ou personnel. Une simple connexion internet suffit. L'accès est sécurisé par un identifiant et un mot de passe personnel.

Le lien vers la solution vous a été envoyé par mail par votre référent interne ou votre formateur. Pour mémoire, voici le lien vers la solution :

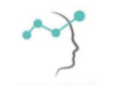

<http://analytics-solutions.net/#/site/analyticssolutionsnet/views/APPLIPROOPCO2I/Selection>

Astuce ! Enregistrer le lien dans vos favoris internet ou créer une icône sur votre bureau afin d'accéder à la solution plus facilement.

## **Identifiant et mot de passe**

Une fois ouvert le lien vers la solution, saisissez votre identifiant puis votre mot de passe. Vos codes d'accès vous ont été transmis par mail.

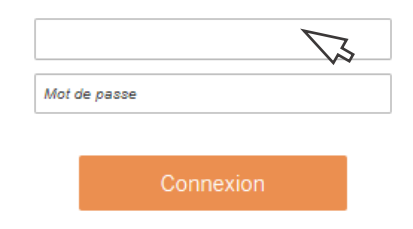

Sécurité : Ces codes sont strictement personnels. Nous vous prions de ne pas les communiquer à une tierce personne, même en interne et de ne pas les inscrire sur un document non protégé.

### **Déconnexion**

Dans votre barre de menu, en haut à droite, cliquer sur votre nom ou initiales. La fonctionnalité vous sera proposée.

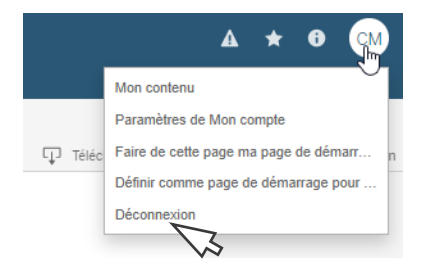

# <span id="page-10-0"></span>**Navigation**

## **Depuis la page Sélection**

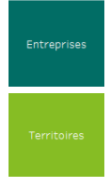

Les différentes pages de la solution sont accessibles depuis la page « Sélection » qui permet de définir vos critères de recherche.

Suivant vos critères sélectionnés, elle vous propose les accès aux pages correspondantes à vos résultats via les boutons de navigation du menu contextuel (voir détail au chapitre IV)

### **Depuis la page Territoires**

La page **Territoire** ouvre vers d'autres pages présentant l'actualité, les entreprises et les offres du bassin étudié. Ces pages sont accessibles depuis les boutons de navigation correspondants.

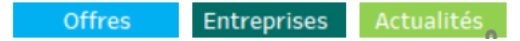

### **Depuis les onglets**

Les pages sont matérialisées par des onglets en haut à gauche de l'outil. Ils permettent de savoir sur quel page nous nous trouvons.

Il est possible de passer d'une page à l'autre en cliquant sur les onglets en particulier pour **revenir à la page de Sélection**.

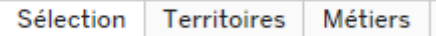

Attention ! Des critères de sélection peuvent être nécessaires pour afficher une page. Vérifiez que vos critères sont cohérents avec l'onglet demandé.

Par exemple, il faut avoir sélectionné un métier pour accéder à la page Métier sur le Territoire.

### **Nouvelle recherche**

Pour lancer une nouvelle recherche et effacer des critères en mémoire, utilisez l'onglet 'SELECTION' pour revenir à l'accueil et saisir une nouvelle recherche.

### ATTENTION !

De manière générale, nous vous recommandons de ne pas utiliser votre navigateur internet pour 'revenir en arrière'.

# <span id="page-11-0"></span>**Vue d'ensemble**

### **Page SELECTION**

Pour une sélection fine des secteurs d'une branche, d'un territoire précis ou d'un métier spécifique afin d'optimiser vos analyses

### **Page SYNTHESE**

Pour visualiser sur une page les principales données de l'emploi des branches et leur poids dans les économies locales

### **Page TERRITOIRES**

Pour comprendre les besoins et enjeux locaux du marché de l'emploi et les réalités d'un métier sur le bassin.

### **Page METIERS**

Pour identifier toutes les facettes d'un métier (compétences, qualifications et savoir-être), identifier les formations et explorer les passerelles professionnelles.

### **Page FIL D'ACTU**

Pour suivre les informations locales ayant un impact sur l'emploi et anticiper les évolutions du tissu local.

### **Page ENTREPRISES**

Pour explorer le marché caché de l'emploi local, identifier tous les employeurs du territoire dont ceux qui recrutent.

### **Page OFFRES**

Pour observer le marché visible de l'emploi grâce aux offres récentes et comprendre les besoins exprimés en compétences.

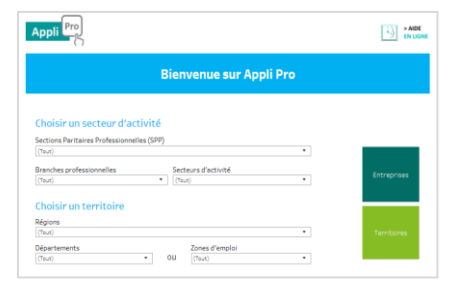

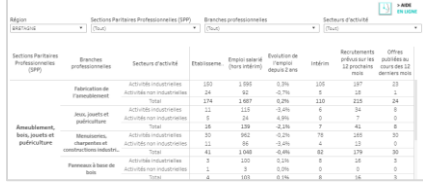

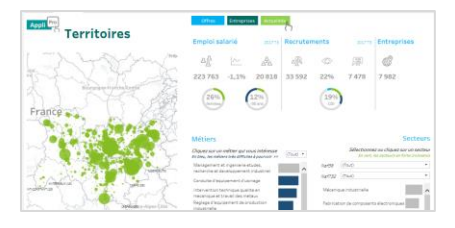

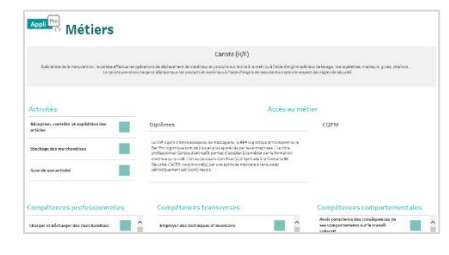

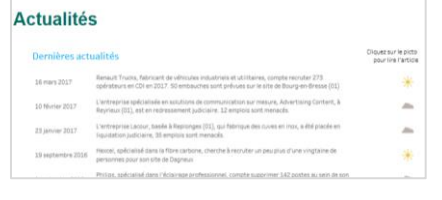

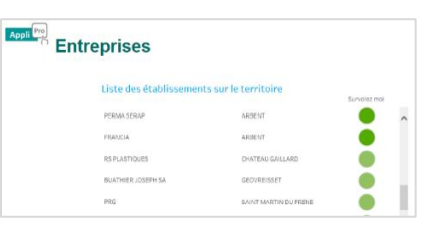

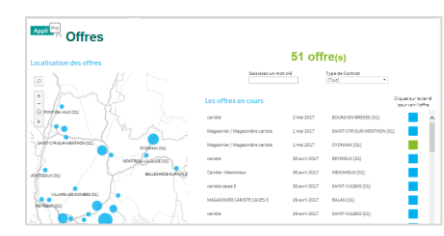

# III/ Les fonctionnalités

# <span id="page-13-0"></span>**III/ Les fonctionnalités**

# <span id="page-13-1"></span>**Principe général**

### **Interactivité et dynamique**

L'outil vous propose de découvrir tout le potentiel d'un territoire. Pour cela, nous avons créé de **nombreux critères de sélection** pour répondre à toutes vos questions sur l'emploi, les métiers et les dynamiques locales.

L'outil est entièrement **interactif** et les résultats sont affinés **automatiquement** dès l'ajout d'un nouveau critère. De très **nombreuses combinaisons** sont possibles pour interroger l'outil et répondre au plus près de vos besoins d'informations.

#### **> Tous mes indicateurs s'ajustent automatiquement dès la sélection d'un nouveau critère.**

De nombreuses zones cliquables vous permettent d'ajuster les résultats et vous proposent de nouvelles données et indicateurs selon le contexte de votre recherche.

# <span id="page-13-2"></span>**Mes critères de sélection**

3 modes d'interrogation sont possibles et combinables pour vous apporter toute la souplesse nécessaire à vos besoins d'analyse.

#### ✓ **Des listes de sélection et des filtres multicritères**

> Pour une recherche fine et précise.

#### ✓ **Des listes de résultats cliquables**

> Pour un focus par métier, secteur ou autre.

#### ✓ **Une carte interactive**

> Pour zoomer sur un territoire, un bassin, une commune…

# <span id="page-14-0"></span>**Les filtres : critères de sélection**

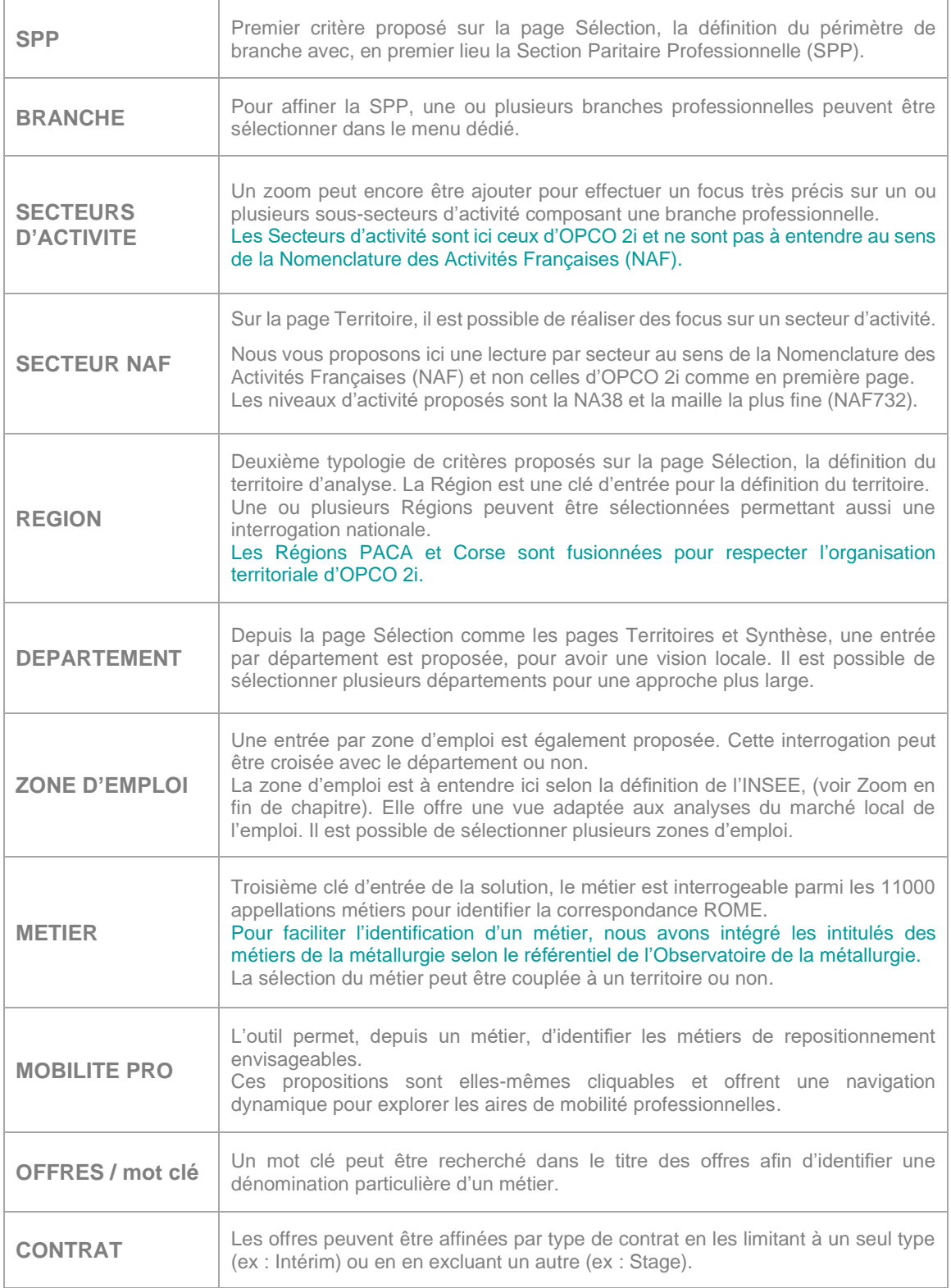

# <span id="page-15-0"></span>**Les listes de sélection**

# **Sélection simple**

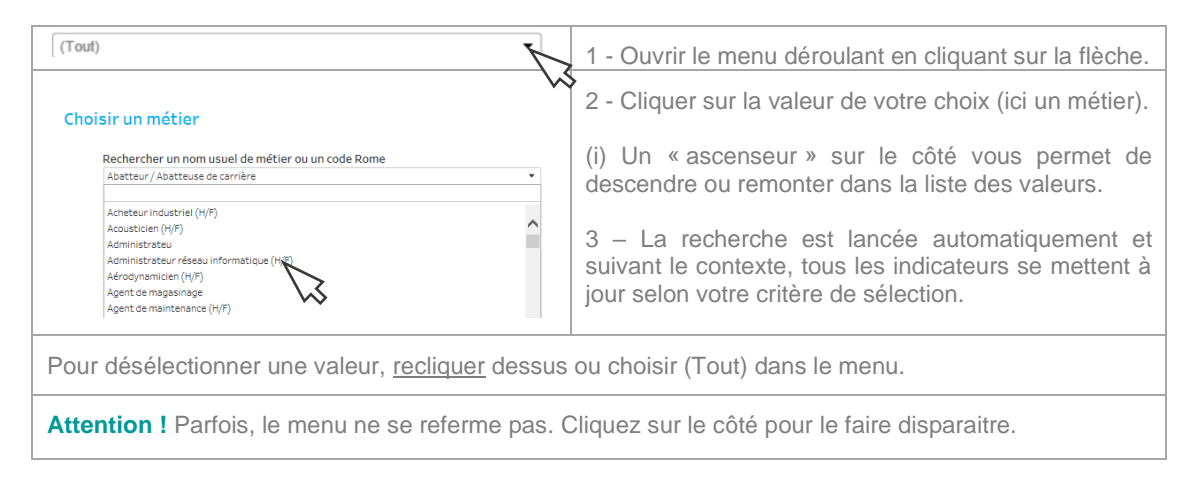

## **Recherche textuelle**

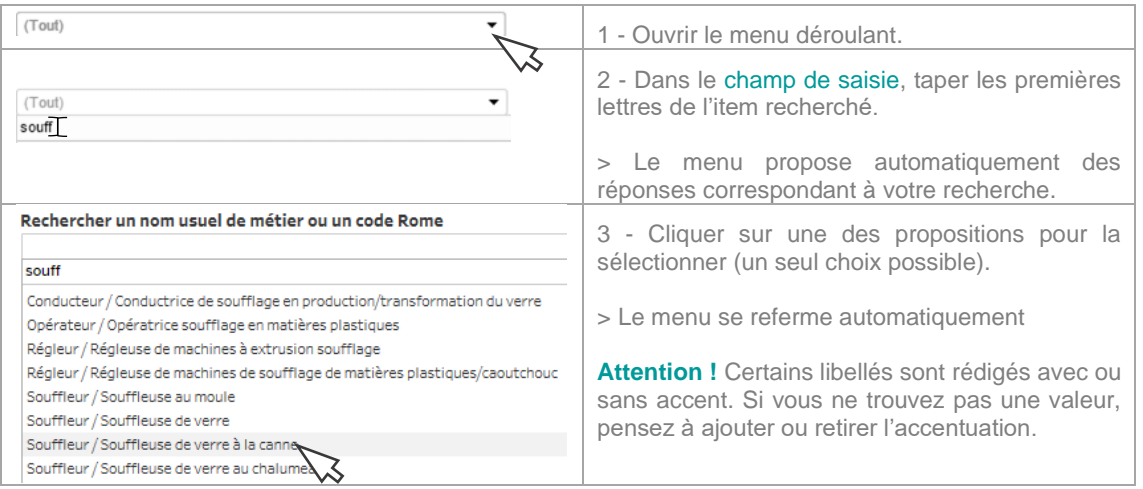

# **Sélection multiple**

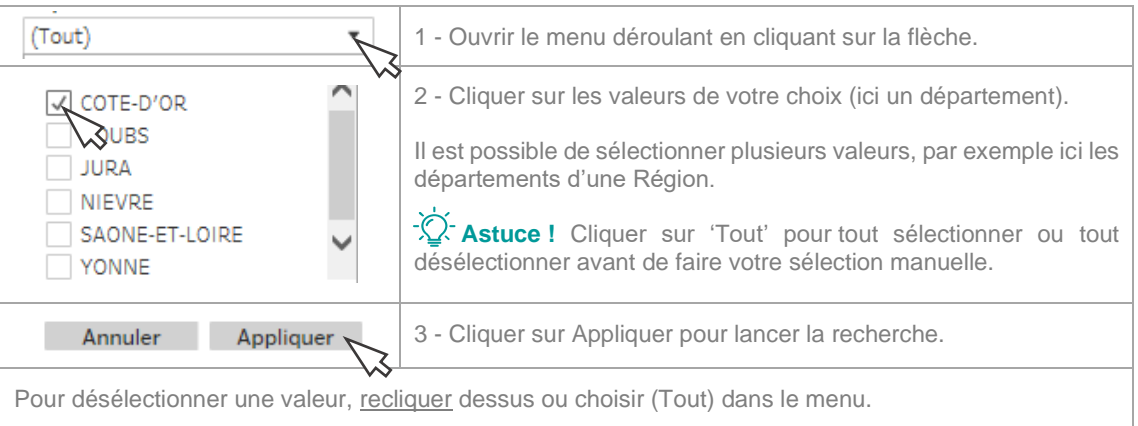

# <span id="page-16-0"></span>**Les listes de résultats**

## **Zoom sur un résultat**

Un zoom peut être réalisé à partir d'une liste de résultat. A la sélection d'un item, comme pour le reste de la solution, l'ensemble de mes indicateurs se met automatiquement à jour.

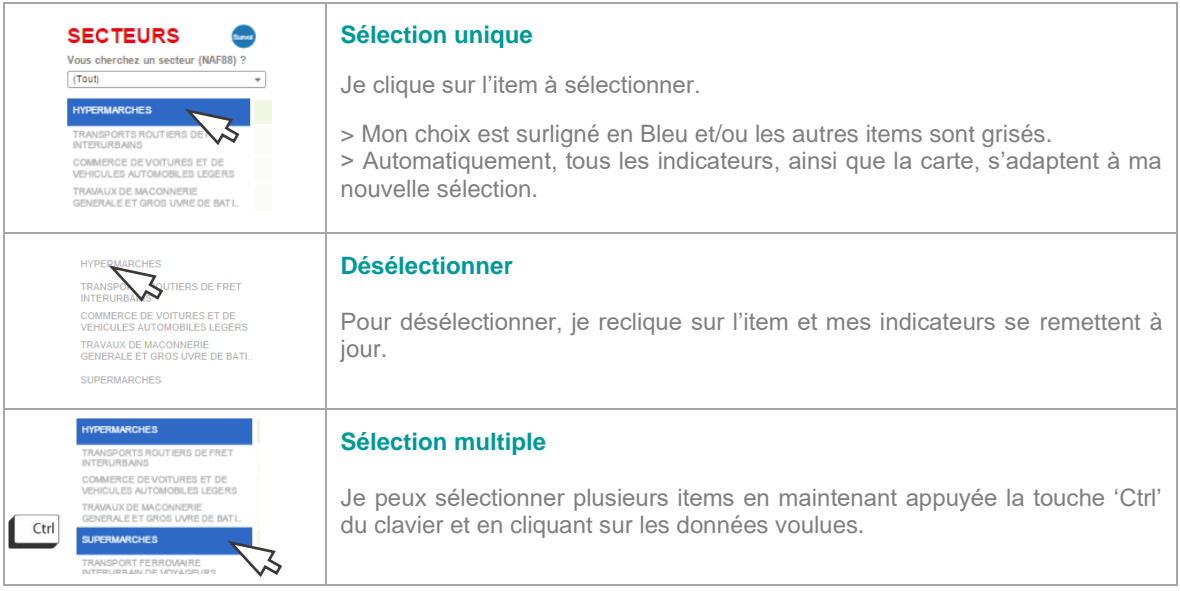

# **Dynamique entre les listes de résultats**

Quand je sélectionne un **métier**, je vois les **secteurs** qui emploient ce métier.

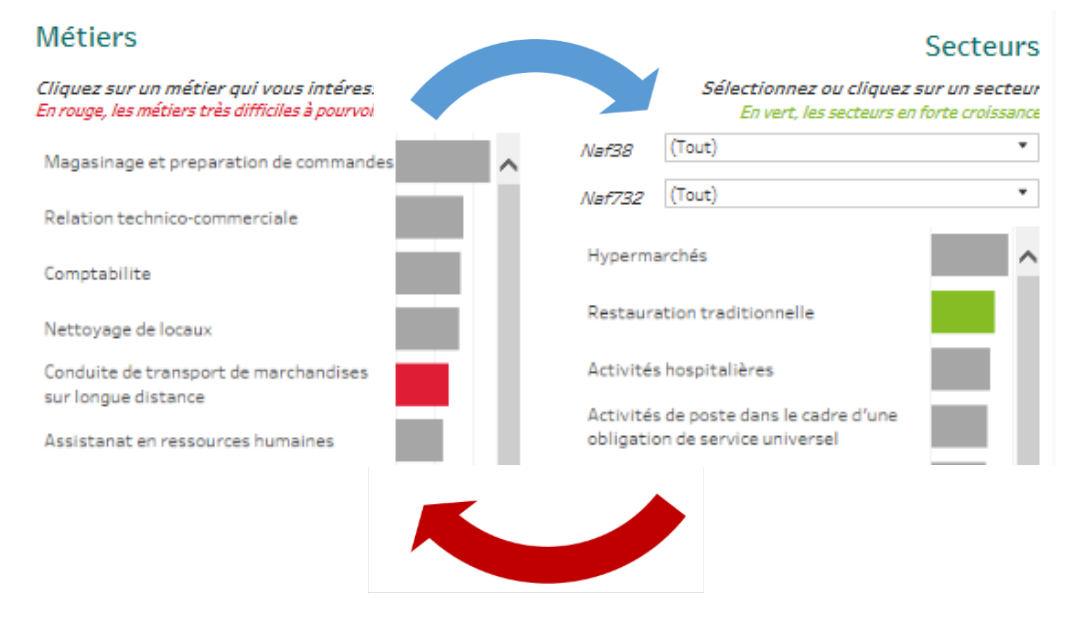

Quand je sélectionne un **secteur**, je découvre les **métiers** qu'emploie ce secteur.

# <span id="page-17-0"></span>**La carte interactive**

Bien plus qu'une carte, c'est aussi un outil de sélection !

### **Navigation sur la carte**

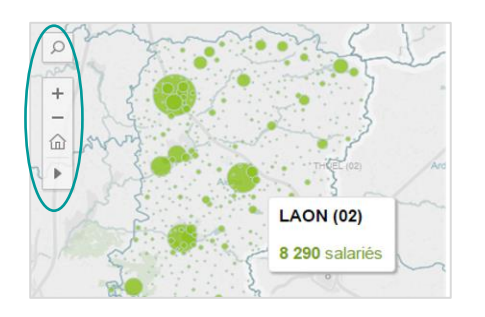

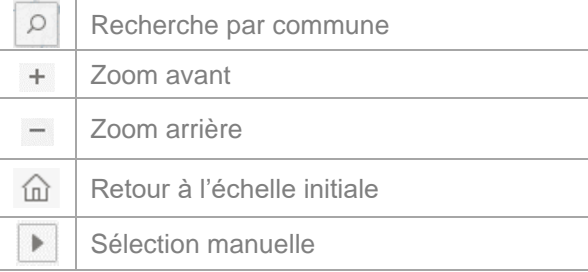

### **Zoom sur une commune**

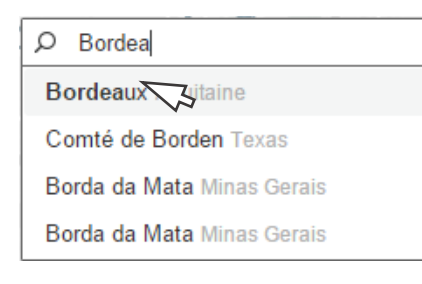

Pour rechercher une commune sur la carte :

- Je tape le nom de la ville
- Je sélectionne dans la liste des propositions
- > L'outil centre la carte sur la ville.

÷Ò. Astuce ! Vous ne trouvez pas une ville ? Tapez son code postal.

# **Sélection cartographe personnalisable**

Grâce aux icônes outils, je peux sélectionner un bassin ou créer mon propre découpage géographique.

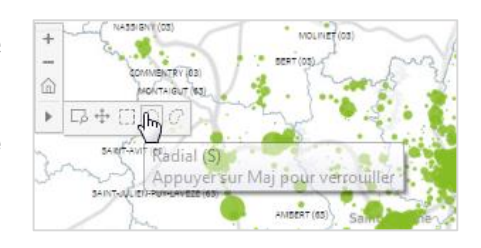

Sélection manuelle : je peux créer mon propre découpage !

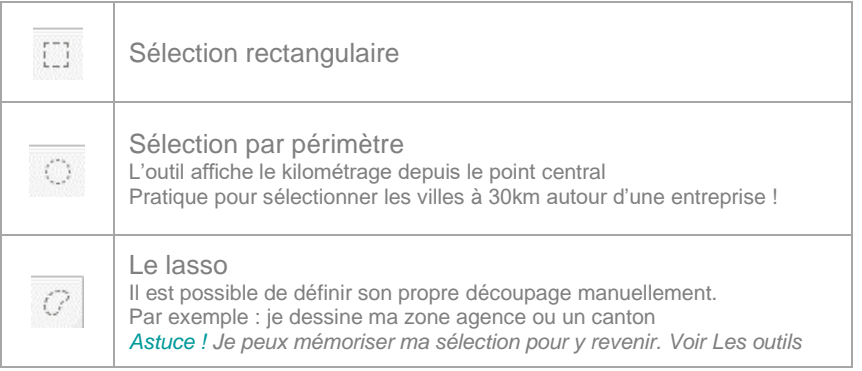

**>Tous les indicateurs sont recalculés automatiquement, même avec le lasso !**

# <span id="page-18-0"></span>**Les outils du menu**

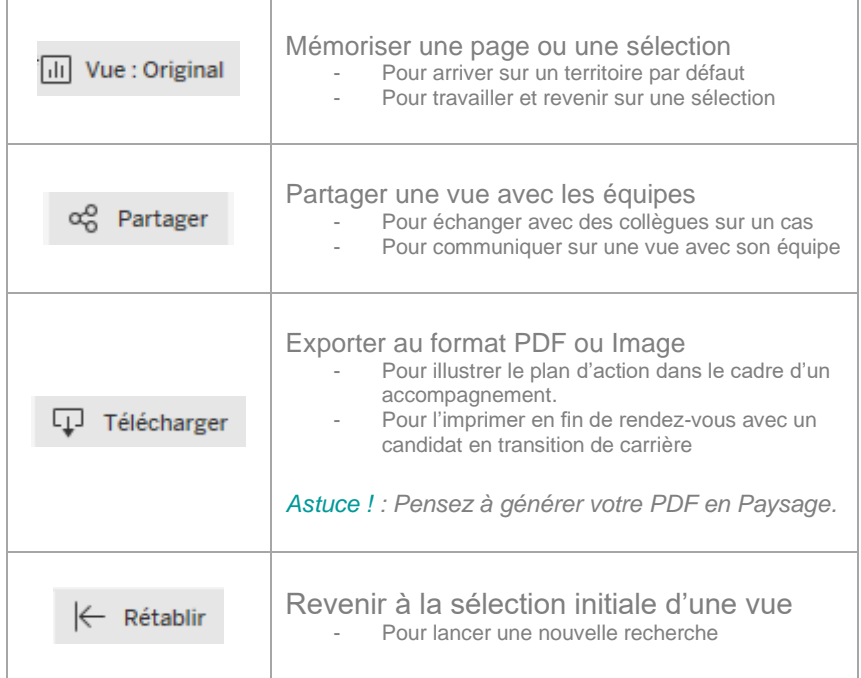

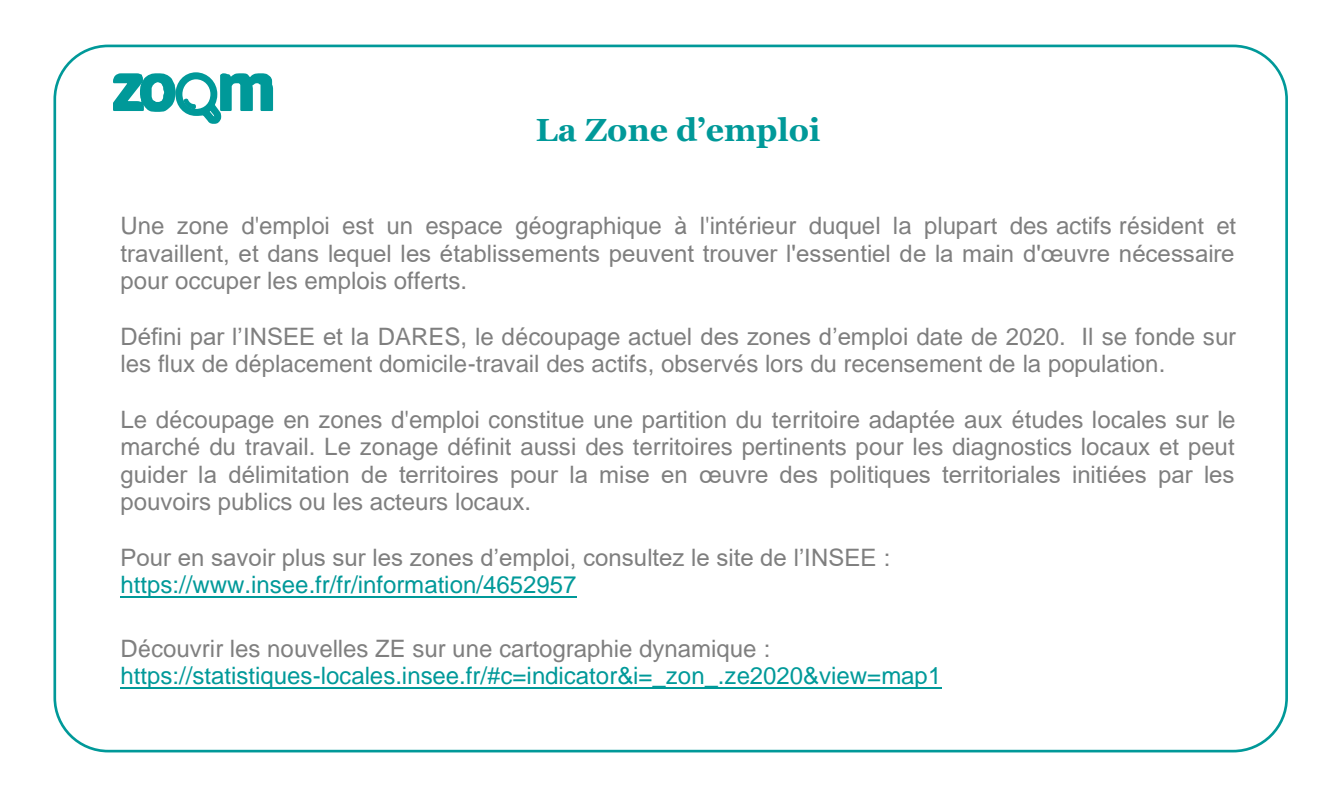

IV/Les pages, une à une

 $\begin{array}{c} \hline \end{array}$ 

# <span id="page-21-0"></span>**IV/ Les pages, une à une**

# <span id="page-21-1"></span>**Page SELECTION**

Cette page d'accueil sert de portail de navigation et permet de saisir les premiers critères de recherche. Elle ouvre l'accès aux pages de résultats grâce à la mosaïque de navigation contextuel. À tout moment, il est possible de revenir sur la page de Sélection pour affiner les critères ou lancer une nouvelle recherche.

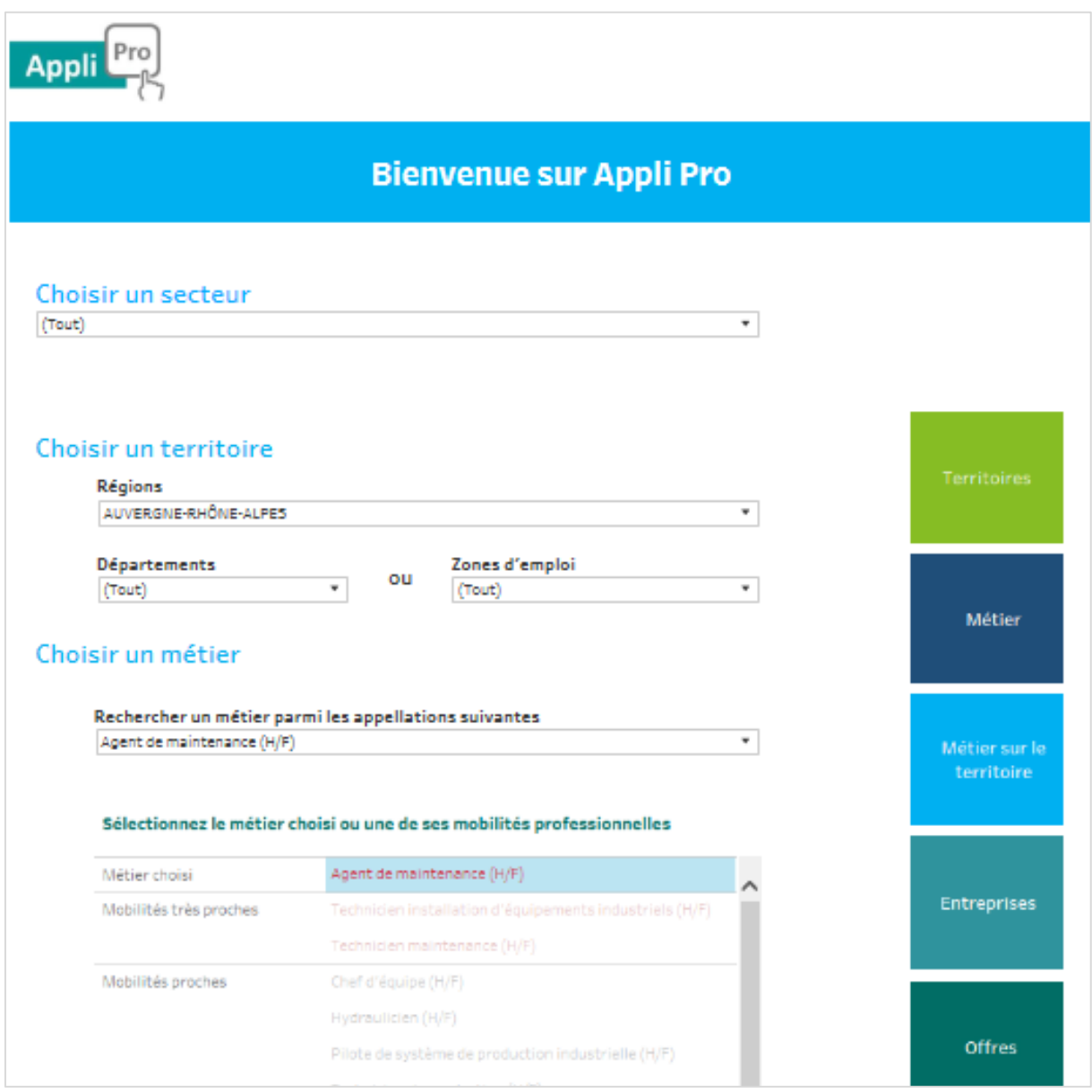

# **Détail de la page par blocs**

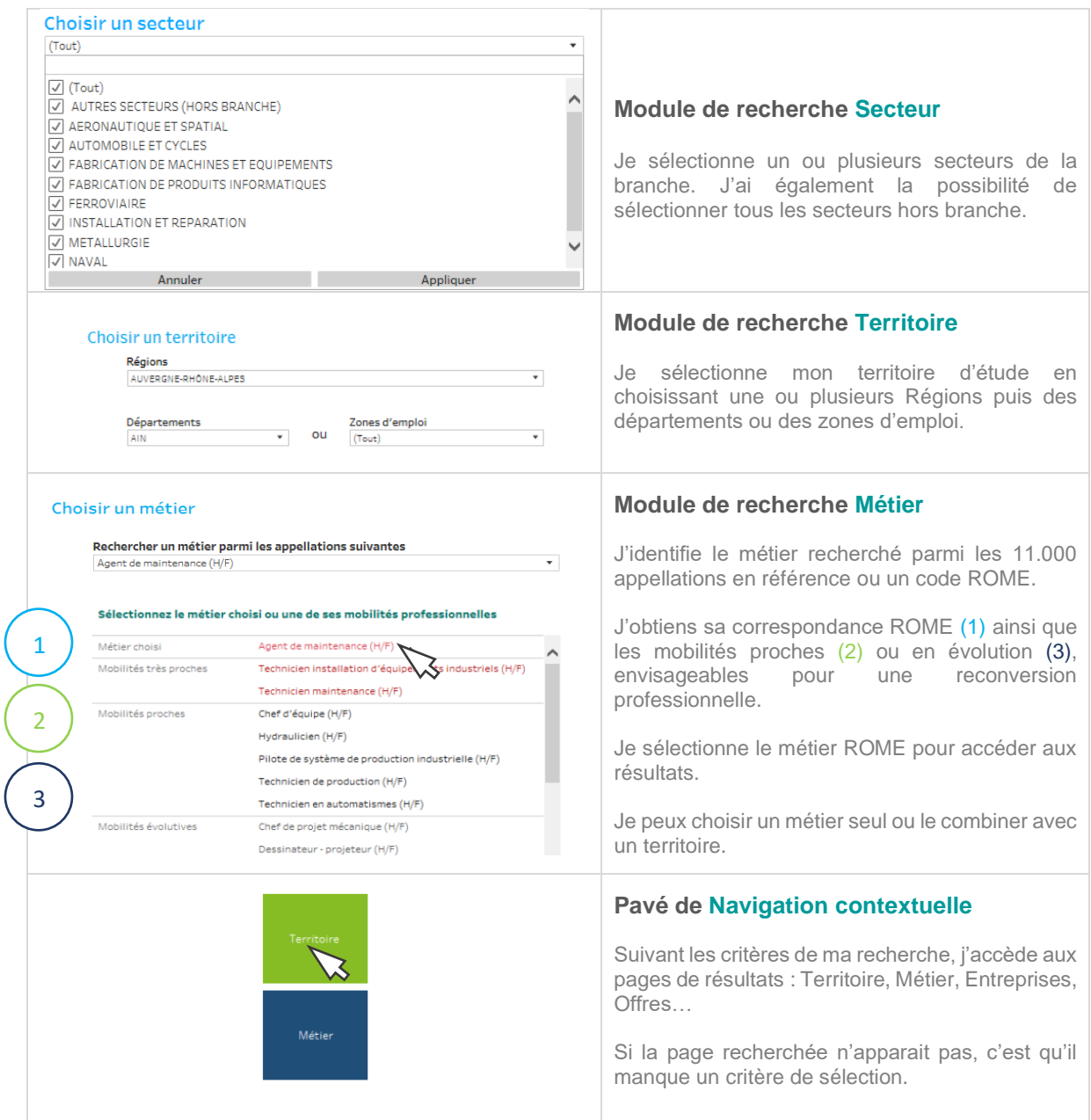

# **Navigation depuis la page Sélection**

La navigation depuis le menu contextuel permet d'accéder aux pages de résultats suivant les critères saisis. Il ouvre vers les informations d'un territoire, d'un métier ou fait la combinaison des deux pour observer la réalité d'un métier sur un bassin d'emploi.

Nouveau ! Grâce au menu de navigation revisité, je peux accéder directement aux listes d'entreprises sans sélectionner de métier ou passer par la page Territoire. Je gagne du temps.

## **Tables de navigation**

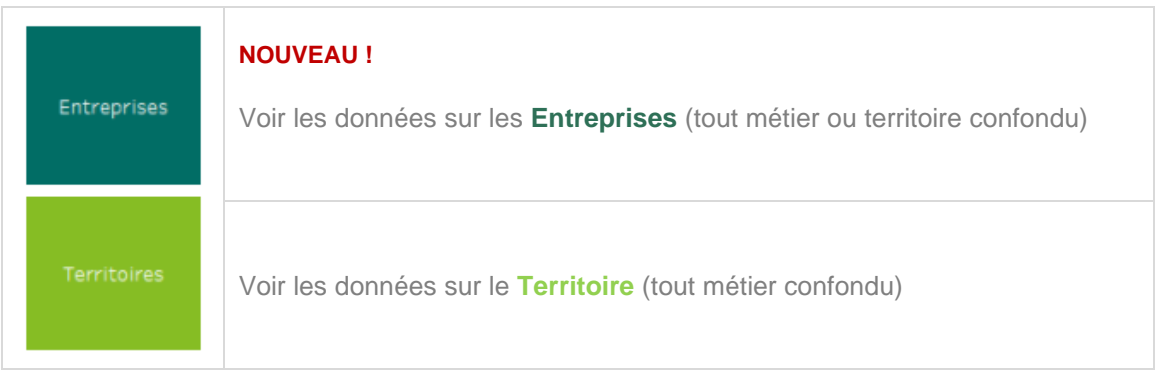

La page Synthèse est directement accessible depuis l'onglet Synthèse

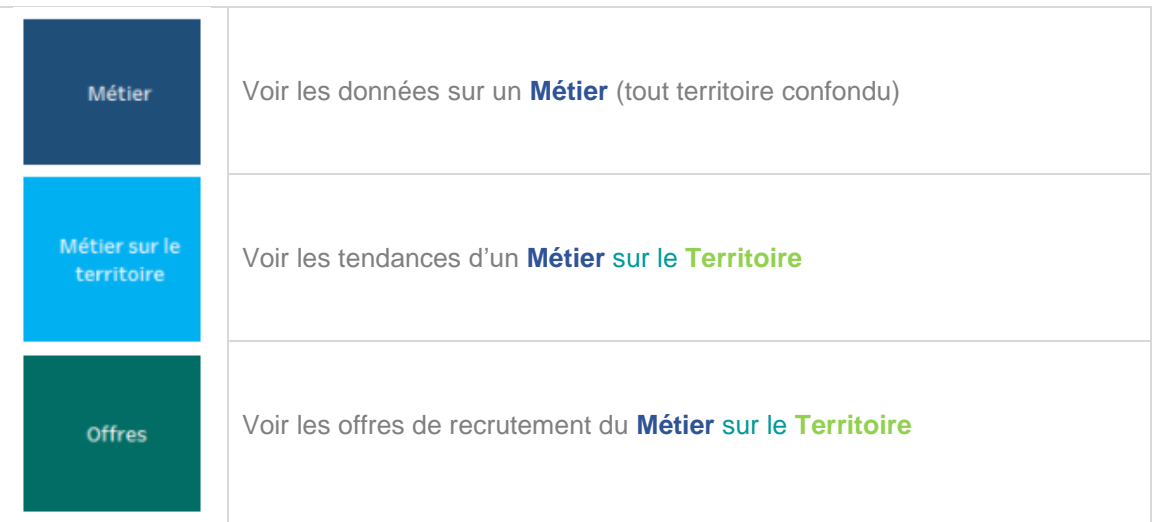

Si la page recherchée n'apparait pas, c'est qu'il manque un critère de sélection. Pensez à vérifier si le métier et/ou le territoire est bien saisi.

**Astuce** ! Pour effacer mes critères en cours et débuter une nouvelle recherche, je clique sur l'icône  $\leftarrow$  Rétablir qui effacera mes précédentes sélections.

## **FICHE ASTUCE**

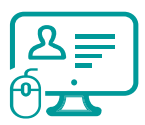

# **Accéder aux pages Métiers ou Offres**

### **Problématique : « Certains accès ne s'affichent pas dans le menu de navigation »**

Pour accéder aux données d'un Métier sur le Territoire, aux pages Offres ou à la fiche Métier, je dois passer par le menu de navigation contextuel.

Mais rien ne s'affiche. Comment faire ?

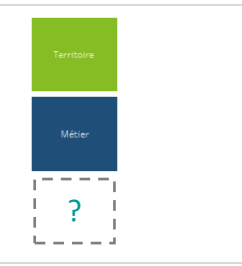

### **Voici la solution :**

Pour accéder à ces pages, je dois sélectionner une **correspondance ROME** avec le métier choisi et ainsi faire le croisement avec les données du territoire.

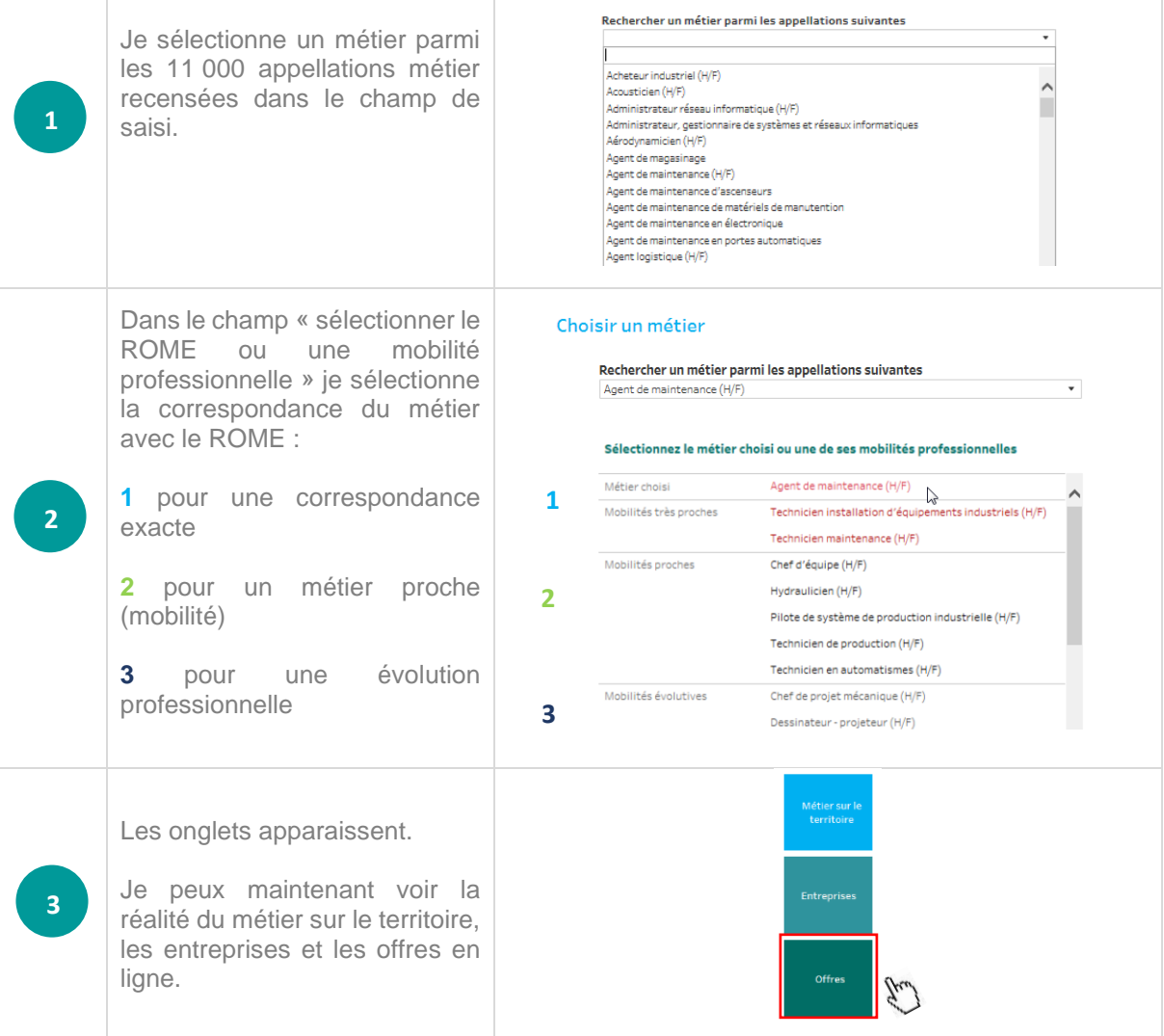

# <span id="page-25-0"></span>**Page METIERS**

Cette page décrit les caractéristiques d'un métier (compétences, savoir-faire et savoirêtre…) et permet de visualiser les passerelles professionnelles pour explorer les repositionnements envisageables et d'identifier les formations disponibles pour y accéder.

Pour les métiers de la métallurgie, ces fiches métiers sont augmentées de données propres à la branche. D'autres activités intégreront des sonnées spécifiques dans l'avenir.

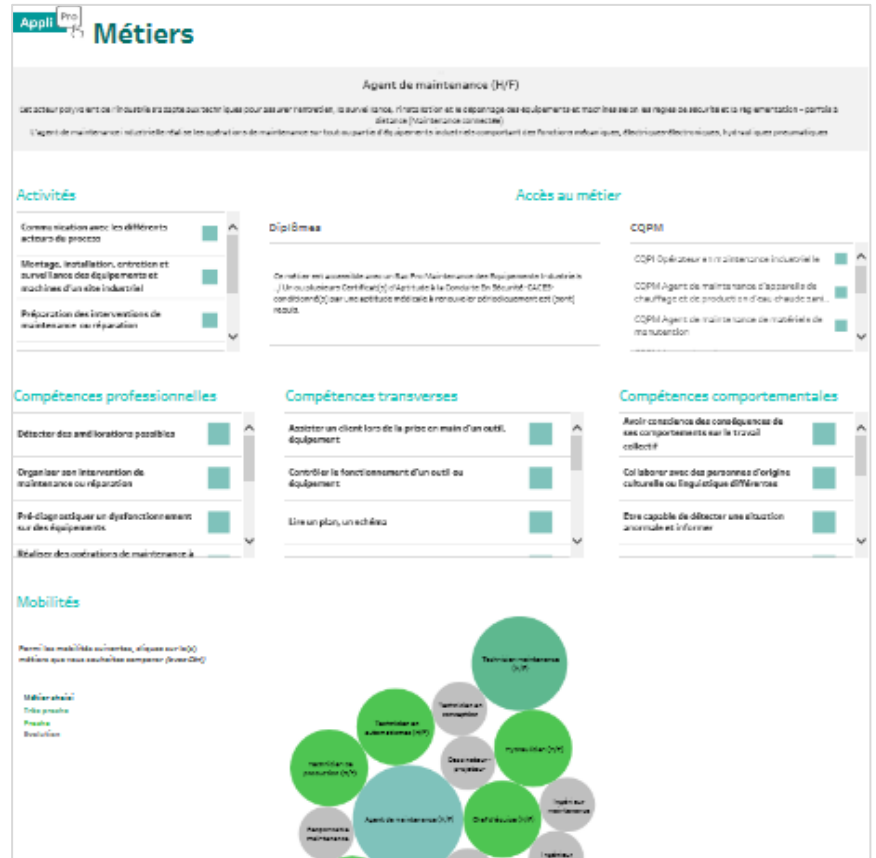

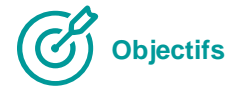

#### **Découvrir le périmètre d'un métier**

Définition, compétences clés, activités, savoir-être …

#### **Valider les profils métier**

Identifier les savoir-faire et savoir-être d'un métier, qualifier les compétences attendues.

#### **Explorer les aides de mobilités professionnelles**

Identifier les passerelles métiers possibles, mesurer les écarts entre les compétences.

#### **Adapter l'offre de formation**

Identifier les formations présentes sur le territoire et mesurer son adéquation face aux besoins en compétences. Construire ou piloter une réponse adaptée aux enjeux de GPEC territoriale et de branche.

## **Détail de la page par blocs**

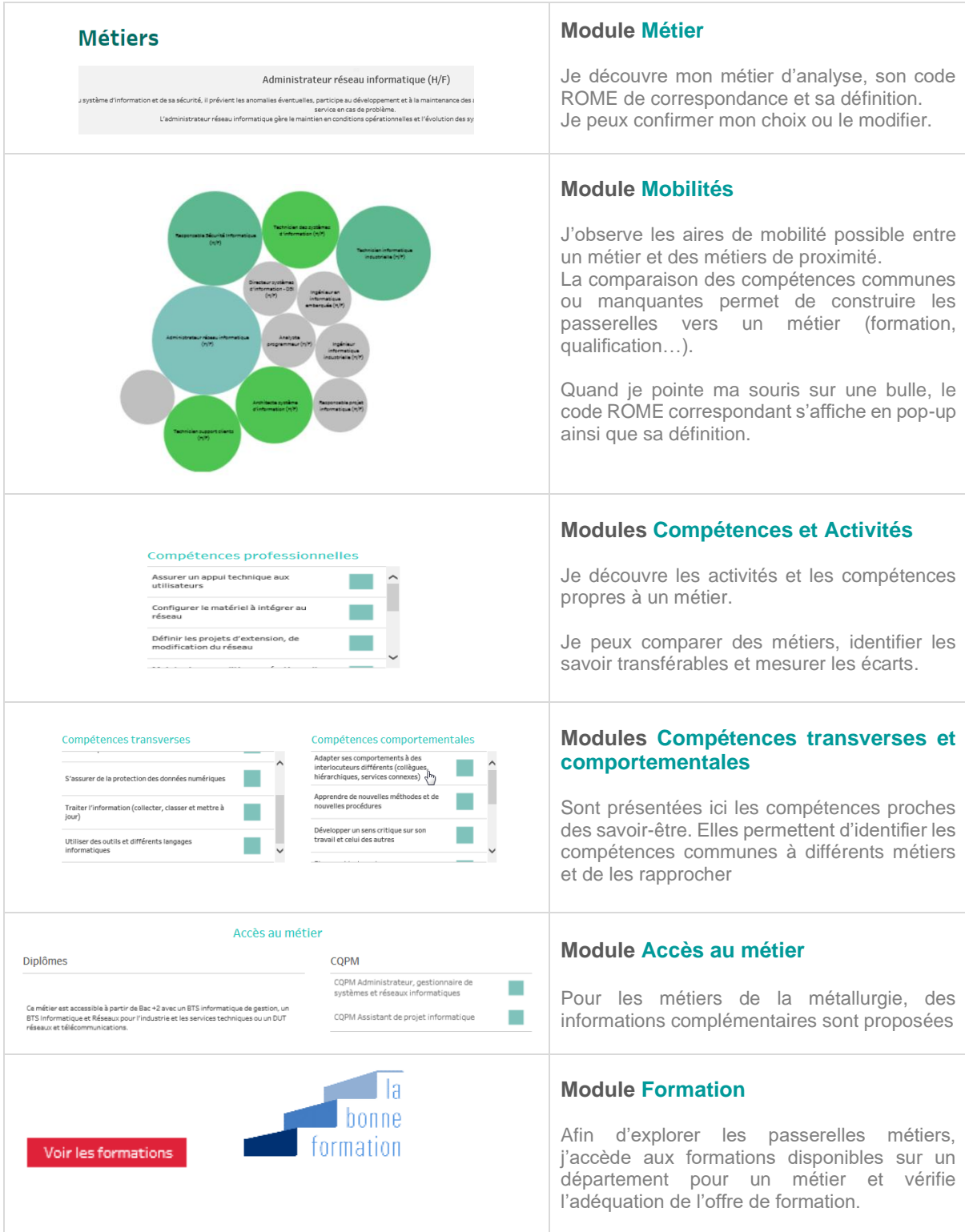

# <span id="page-27-0"></span>**Page TERRITOIRES**

Cette page de synthèse permet d'explorer les dynamiques et enjeux d'un territoire au travers d'indicateurs exclusifs sur le marché de l'emploi, l'estimations des besoins et difficultés de recrutements ; afin d'observer la réalité d'un métier sur son bassin.

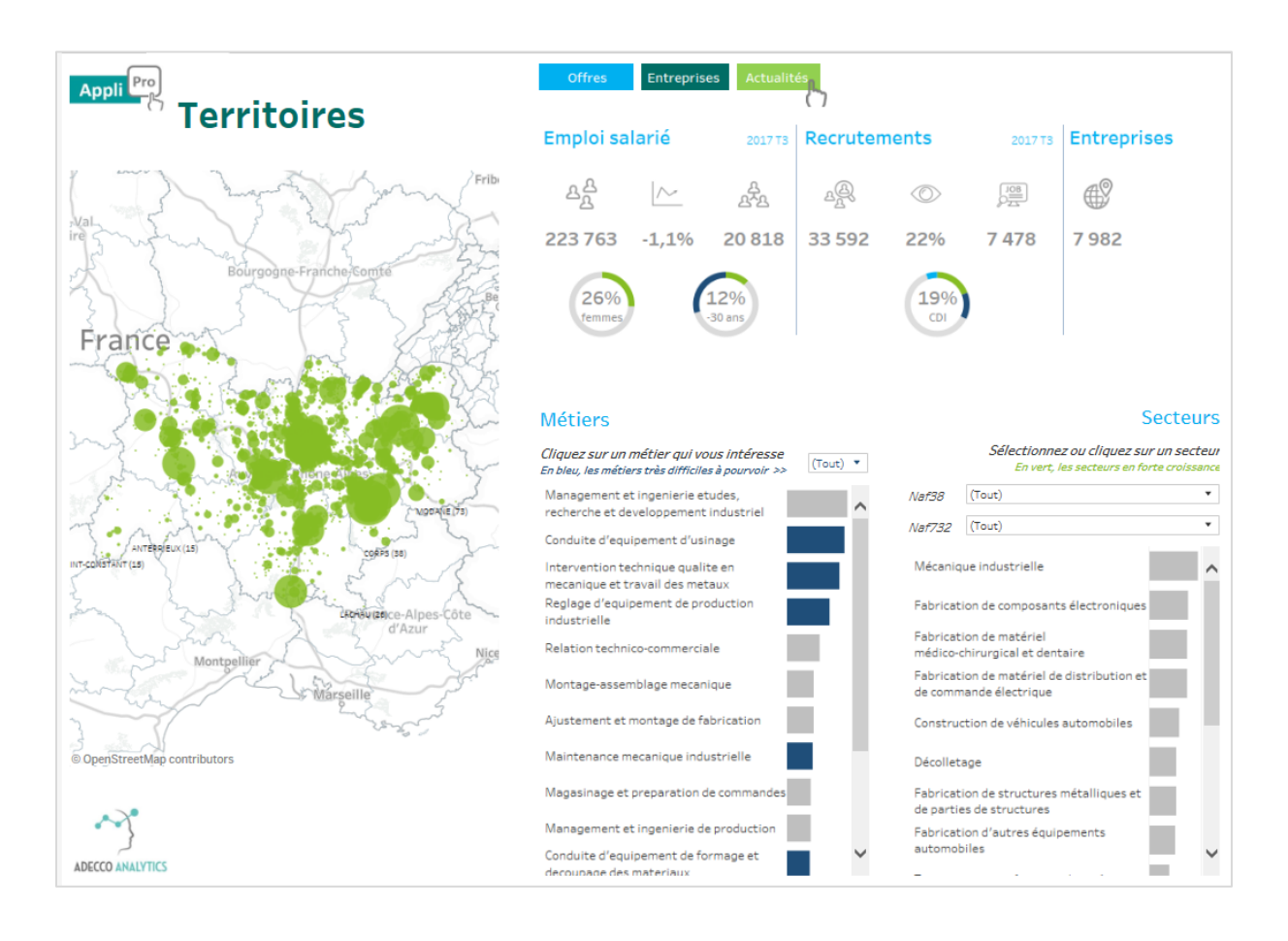

# **Objectifs**

#### **Observer la réalité locale de l'emploi :**

Emploi salarié et évolution, répartition Homme/Femme, tranches d'âge…

#### **Localiser l'emploi sur le territoire et dans son tissu économique :**

Cartographie de l'emploi, secteurs en présence, nombre d'établissements, métiers et effectifs salariés dans l'emploi local, actualités récentes…

#### **Comprendre les dynamiques et freins du recrutement local :**

Prévisions d'embauches, mode de recrutement (CDI, Intérim, apprentissage…) marché caché, métiers en tension.

#### **Analyser la réalité d'un métier au regard de son bassin :**

Focus métier, évolution de l'emploi, estimation des recrutements, offres publiées et ressources disponibles, difficulté à pourvoir.

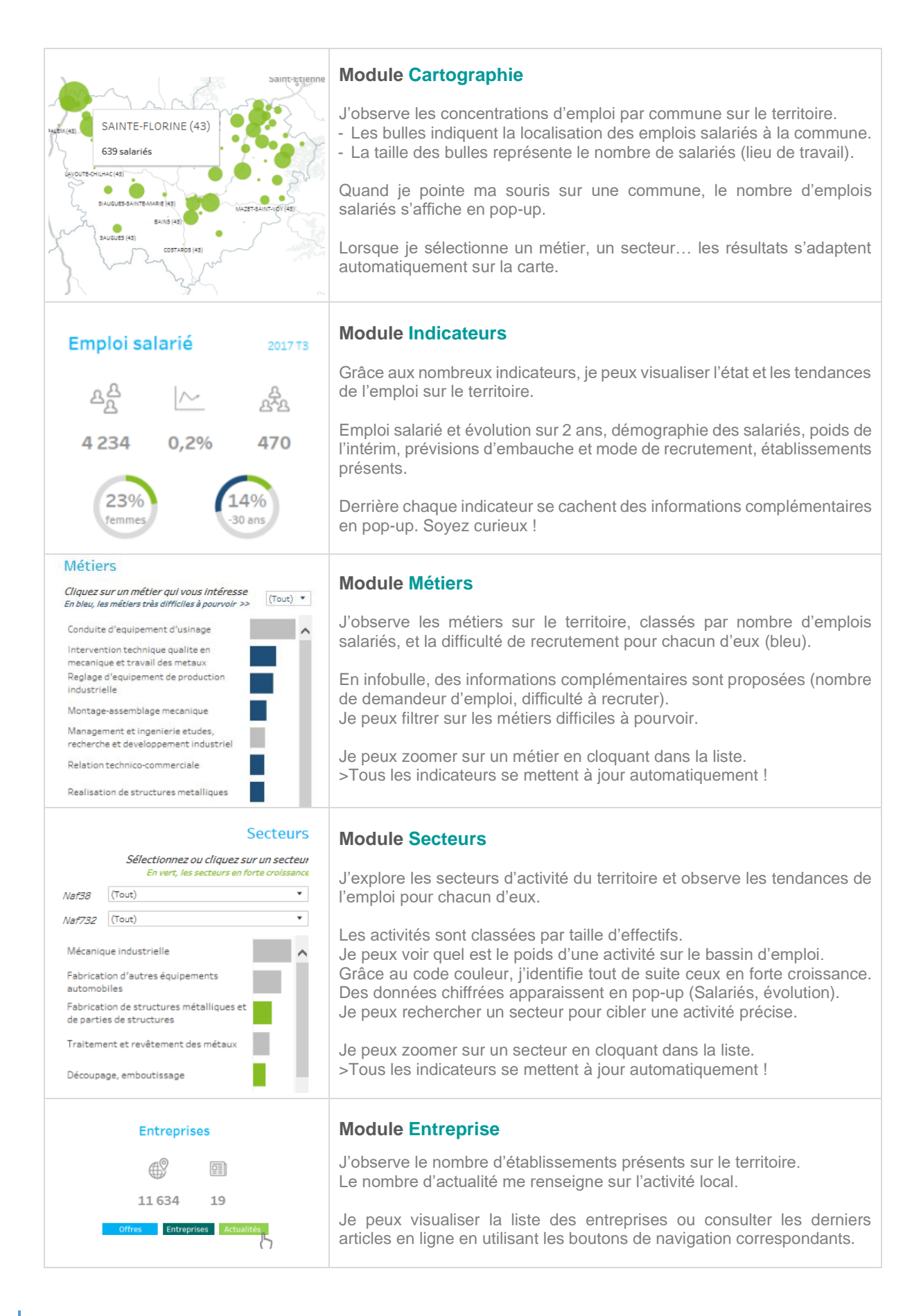

# <span id="page-29-0"></span>**Page ENTREPRISES**

Cette page présente les entreprises du territoire et le nombre d'offres d'emploi publiées depuis un an pour identifier les établissements qui portent la dynamique locale de l'emploi. Elle permet d'établir des listes d'entreprises et de les contacter pour comprendre leurs besoins et les accompagner

Nouveau ! Cette page est accessible directement depuis la page Sélection. Plus besoins de sélectionner un territoire ou un métier.

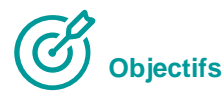

- ✓ Découvrir les employeurs locaux et cibler ceux qui recrutent.
- ✓ Explorer le marché caché pour identifier les besoins non exprimés.
- ✓ Analyser les besoins en recrutements et mener des actions conjointes (GPECT…)

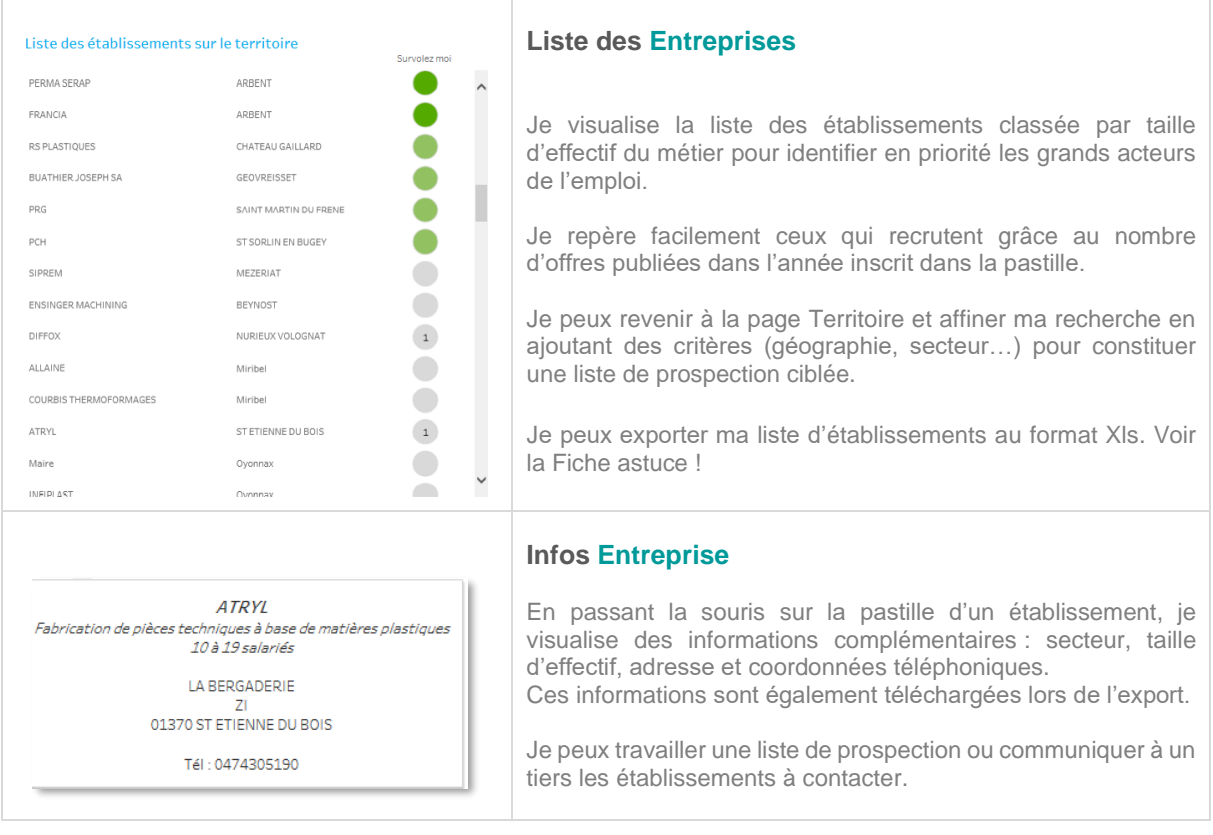

## **FICHE ASTUCE**

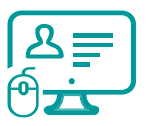

 **Télécharger la liste des établissements**

### **Problématique : « Je n'arrive pas à télécharger la liste »**

Pour télécharger une liste d'entreprises au format Excel, j'utilise la fonction « Tableau croisé » dans le menu « Télécharger ».

Parfois, la fonction est grisée et je ne peux pas télécharger. Comment faire ?

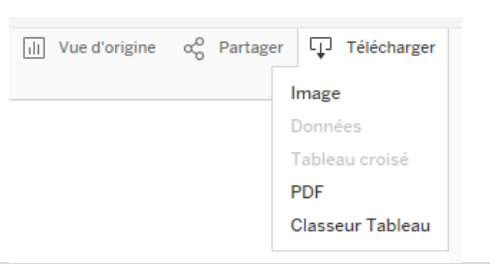

### **Voici la solution :**

Il arrive que la base ne sache pas quelles sont les données que vous voulez télécharger car il peut y avoir plusieurs blocs d'informations sur une même page (carte, liste, indicateurs…). Il suffit de lui rappeler sur quelle partie vous travaillez. Pour cela, c'est très simple :

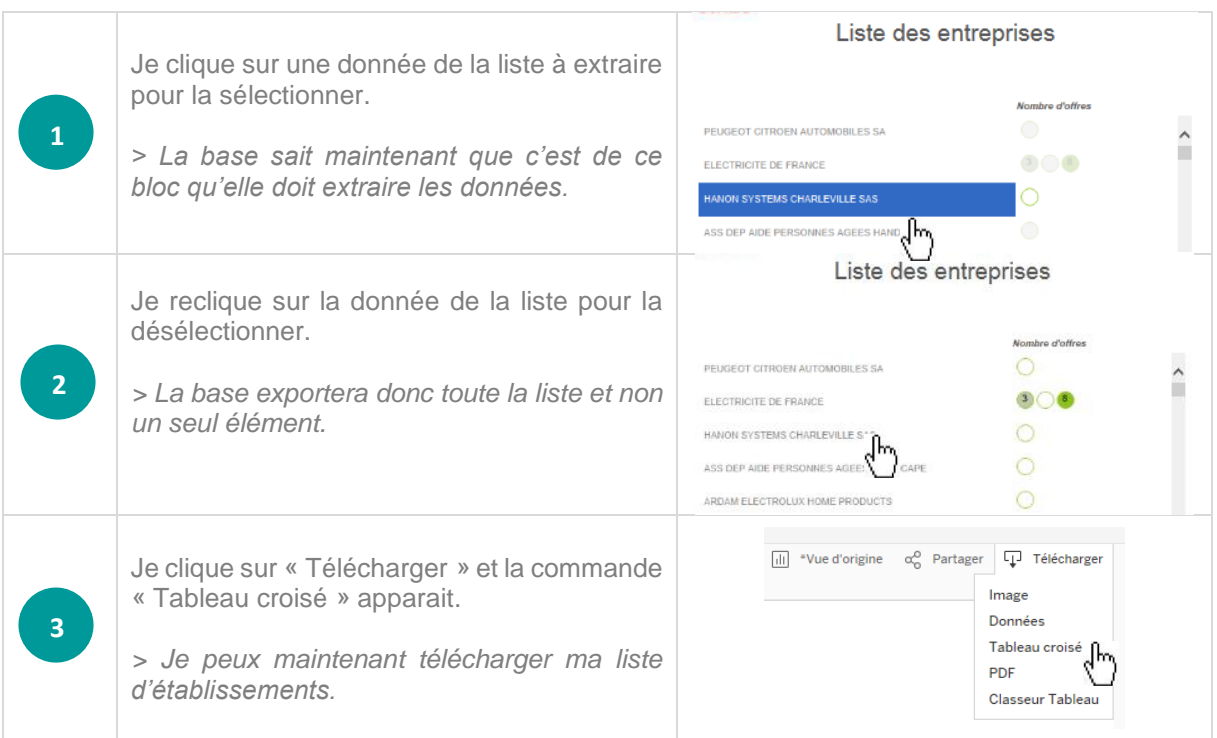

# <span id="page-31-0"></span>**Page ACTUALITES**

La page des Actualités permet de compléter les données de l'emploi par des informations qualitatives et de contexte pour comprendre la réalité terrain des enjeux locaux.

# **Objectifs**

- ✓ Au-delà des données chiffrées, observer les dynamiques locales de l'emploi
- Contextualiser les tendances et anticiper les évènements à venir
- Identifier les acteurs et les projets porteurs d'emplois

# **Actualités**

#### Dernières actualités

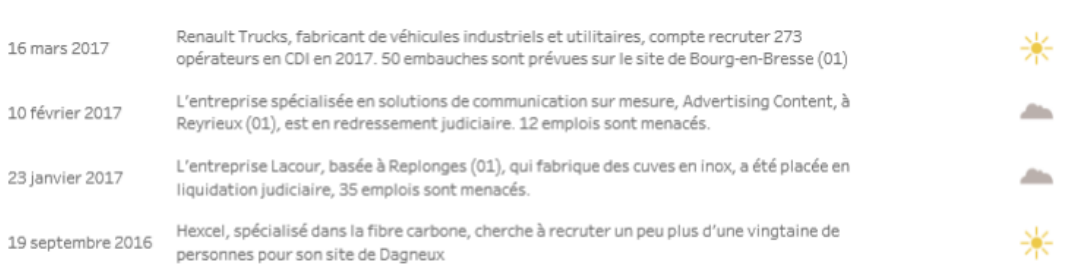

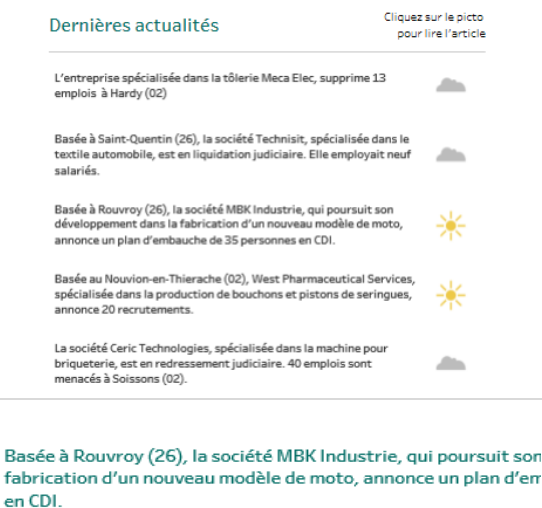

La société MBK Industrie, qui poursuit son développement dans la fabrication 700 cc dès octobre, annonce un plan d'embauche de 35 personnes en CDI. Pour<br>monteurs. Sont ajoutés aussi une quinzaine de jeunes en contrat d'apprentissi moment, une première moto de ce type devrait être commercialisée d'ici les pr<br>débuté au mois de juin, nos modèles sont conçus pour le marché européen " ex debute au mois de juir, nos modeles sont conçus pr<br>| administratif.<br>| En 2015 la société annoncait 38 nouveaux salariés

### **Module Fil d'Actu**

Depuis la page Territoires, j'accède aux dernières actualités locales.

Cliquez sur le picto

pour lire l'article

Je peux contextualiser les tendances de l'emploi, identifier les acteurs et anticiper les évènements sur le tissu local (projet d'investissements, fermeture de site, nouvelle implantation, recrutements…).

Ces informations sont associées à un symbole selon qu'elles ont un impact positif ou négatif pour l'emploi.

### **La fiche Actualité**

Un résumé de l'article permet d'avoir un premier niveau d'information sur l'évènement. Un lien vers l'article source est proposé en cliquant sur le picto pour lire l'article en ligne depuis la source presse.

# <span id="page-32-0"></span>**Page OFFRES**

Module optionnel, cette page présente les offres d'emploi localisées, dé-doublonnées et récentes (moins de 6 semaines) pour un métier.

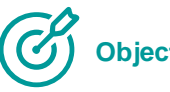

# **Objectifs**

- Identifier les opportunités sur un bassin et démontrer la réalité du marché de l'emploi
- ✓ Accéder à la plus grande base d'offres en ligne en un clic sur une interface unique
- Comprendre les besoins des recruteurs pour identifier les qualifications recherchées

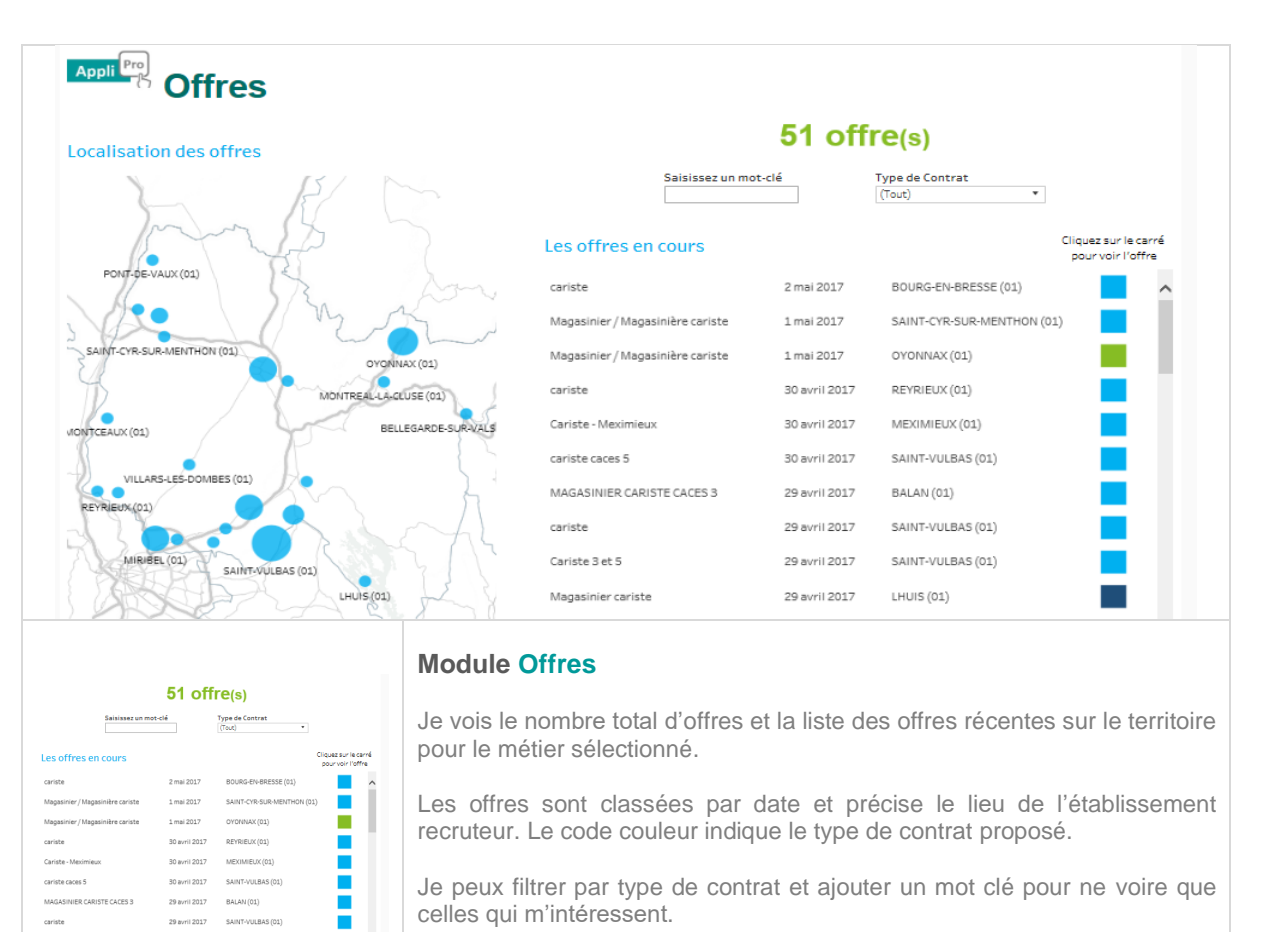

Je peux filtrer par type de contrat et ajouter un mot clé pour ne voire que celles qui m'intéressent.

Pour consulter l'offre en ligne, il suffit de cliquer sur le carré.

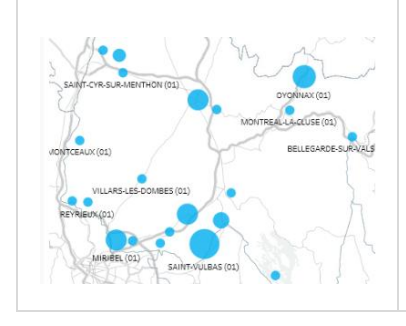

E

### **Module Cartographie**

Je visualise sur la carte les concentrations d'activité sur le territoire.

Je peux voir le nombre d'annonces par commune en plaçant ma souris sur une d'elles.

Je peux affiner ma recherche en utilisant les outils de la carte comme le filtre Radial ou cliquer sur une commune pour voir les offres.

cariste caces 5

Cariste 3 et 5

# <span id="page-33-0"></span>**Page SYNTHESE**

Développement sur mesure pour l'OPCO 2i, cette page vous propose une synthèse des données pour une visualisation globale et optimisée pour vos exports Xls.

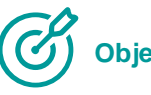

# **Objectifs**

- Accéder rapidement les métriques de la branche en un clic.
- ✓ Visualiser les principales données et le poids de la branche dans l'emploi local.
- ✓ Exporter les données de manière optimisée au format Excel ou csv.

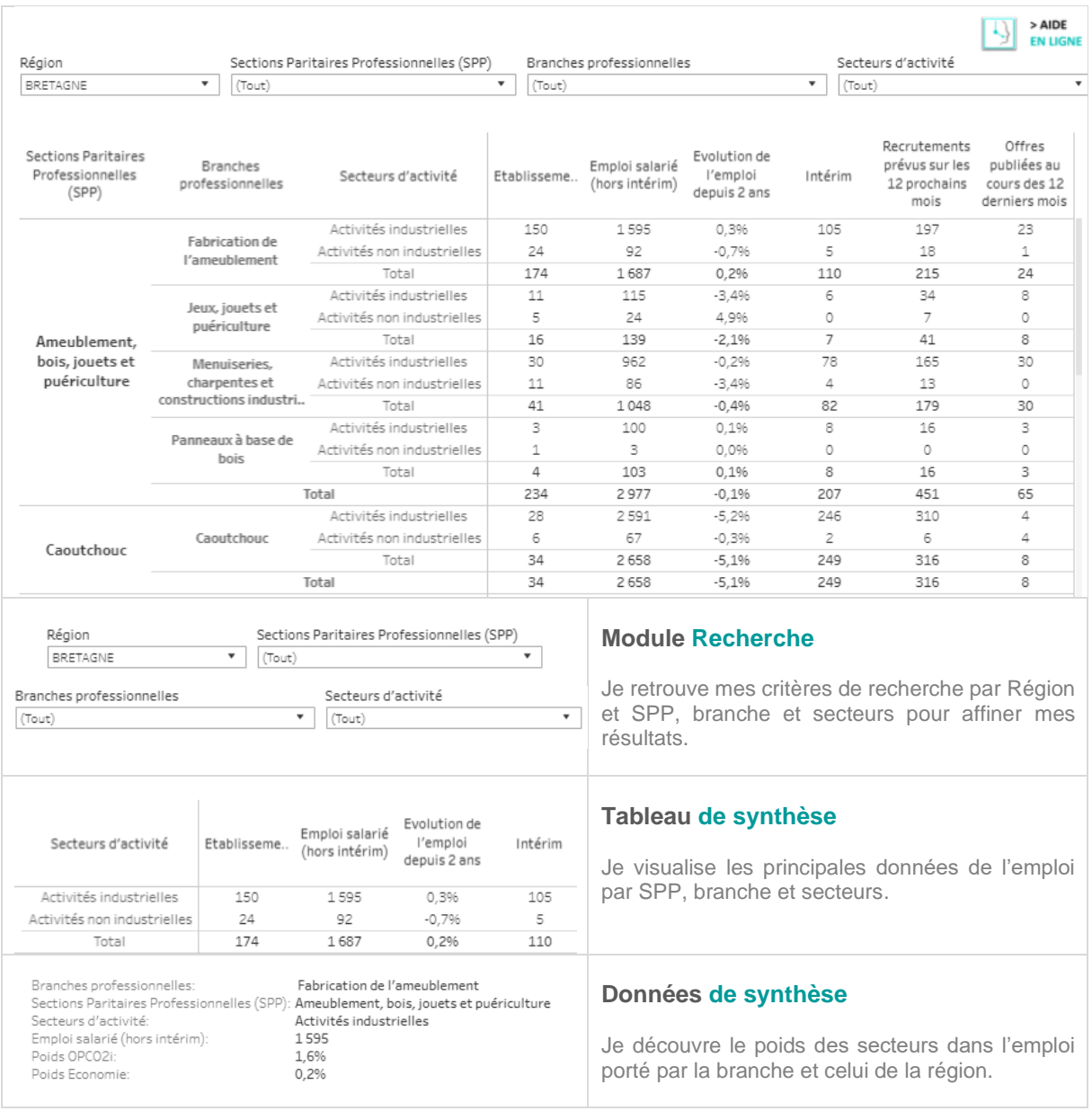

# V/ Les indicateurs en détail

# <span id="page-35-0"></span>**V/ Les indicateurs en détails**

<span id="page-35-1"></span>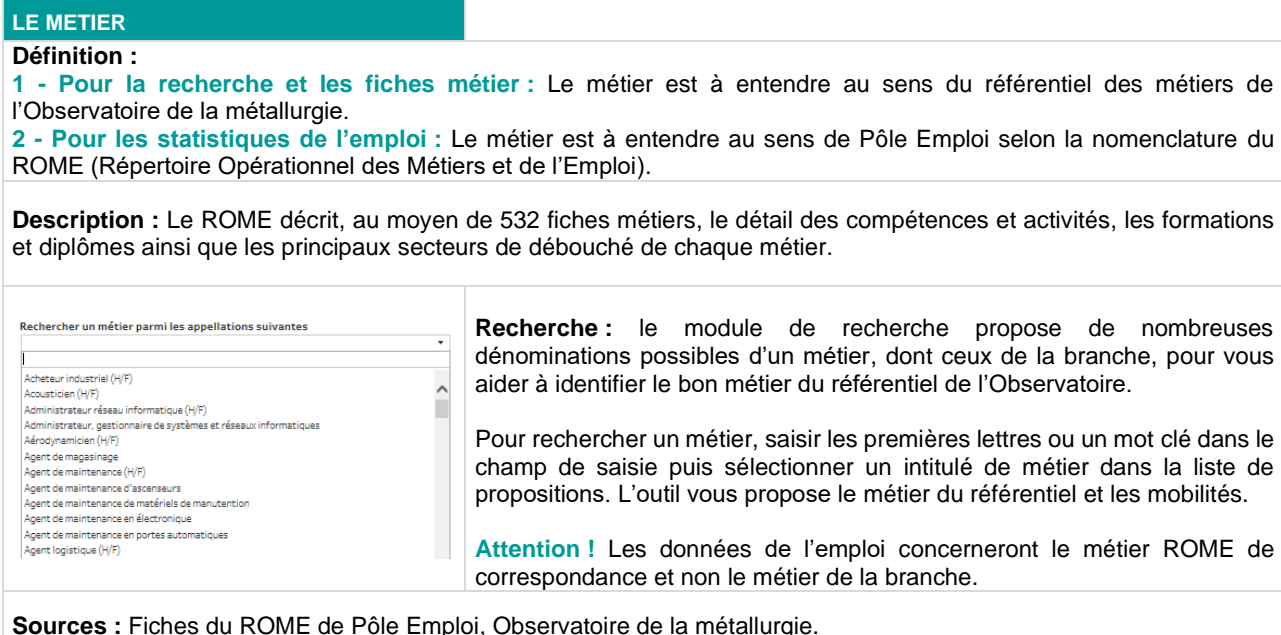

**Mise à jour :** Dès parution ou modification de nouvelles fiches métiers.

#### <span id="page-35-2"></span>**MOBILITES**

**Définition :** Proximités professionnelles entre métiers sur la base des compétences communes.

**Description :** Aires de mobilités, passerelles professionnelles ou de repositionnement...ici, vous sont proposés, les métiers proches ou peu éloignés d'un métier, pour explorer les mobilités ou le sourcing envisageables.

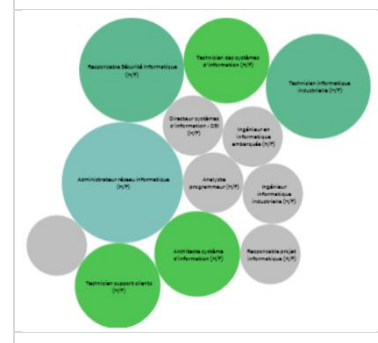

**Sources :** Référentiel métiers de l'Observatoire et fiches ROME de Pôle Emploi.

**Mise à jour :** Dès parution ou modification des fiches métiers.

**Calcul** : Sur la base des compétences communes entre 2 métiers, un niveau de proximité a été établi. Les métiers peuvent être Très proches, Proches ou En .<br>évolution.

**Lecture** : Les métiers très proches ou proches sont ceux envisageables avec une adaptation rapide de la ressource. Ceux dit En évolution nécessitent une formation plus profonde. Un code couleur permet de distinguer ces 3 catégories de proximité.

#### **Fonctionnalité** :

Pour comparer **deux métiers**, j'utilise la touche **Ctrl** de mon clavier et clique sur les métiers voulus. Les compétences des métiers s'affichent pour identifier ces qui ne sont pas communes.

**Cas d'usage :** Sourcing, repositionnement ou évolutions professionnelles, GPEC Territoriale et de branche, Transitions collectives, construction ou adaptation de l'offre de formation et des contenus…

<span id="page-36-0"></span>**L'EMPLOI SALARIE**

**Définitions :** Nombre d'emplois salariés hors intérim, dans le secteur marchand non agricole, et le nombre d'ETP d'intérim sur le territoire d'étude.

**Description :** Il s'agit de l'estimation du nombre de salariés sur le territoire d'étude dans le secteur marchand (hors agricole, professions libérales et fonction publique) recalculé selon le territoire étudié, le métier et/ou le secteur, suivant vos critères de sélection. Il inclut les CDI et les CDD mais ne comprend pas l'intérim. L'indicateur Intérim présente le nombre d'Equivalents Temps Plein (ETP) correspondant aux critères de sélection.

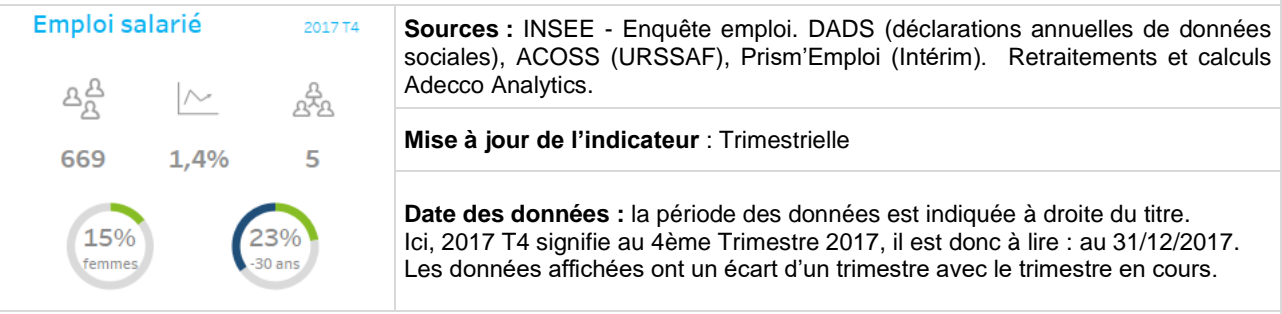

#### **Calcul :**

L'emploi salarié est calculé à partir d'une 'photo' prise le 31 décembre de chaque année (DADS-INSEE). Il tient compte de tous types de contrats, CDI ou CDD, Temps pleins ou Temps partiels.

Ce nombre est ensuite redressé selon les dernières évolutions trimestrielles proposées par l'ACOSS, basées sur les déclarations des entreprises faites aux URSSAF à l'établissement et le poids des métiers dans ces entreprises selon leur secteur. Notre modèle de calcul repose sur la projection et le retraitement de ces données par secteur d'activités, par localisation des établissements et par métiers en présence.

**>** Ce nombre est une estimation basée sur les données les plus récentes.

Attention : Un degré d'erreur peut être observé notamment à la maille la plus fine, à la commune par exemple. Nous considérons cependant qu'il est acceptable à l'échelle d'une zone d'emploi et offre un éclairage opérationnel des enjeux de l'emploi.

#### **Lecture :**

- Je peux dire : Au 30/09/2017, le territoire compte 669 salariés et 5 ETP d'intérim.
- **×** Je ne peux pas dire : Il y a 5 intérimaires sur le bassin ou intérimaires en mission.

#### **Indicateurs :**

A partir des données de l'emploi salarié, nous avons calculé :

- Évolution de l'emploi salarié sur deux ans.
- Répartition Homme/Femme dans l'emploi salarié
- Répartition par classe d'âge de l'emploi salarié

 $\hat{\mathbb{Q}}$  Astuce ! Pour voir la donnée, passer la souris sur l'indicateur, elle s'affichera en pop-up.

**Cas d'usage :** Analyse du profil d'un territoire, volume et orientation de l'emploi, poids de l'intérim dans l'emploi local, répartition Homme/Femme des salariés d'un métier, place des jeunes, vieillissement de la main d'œuvre …

<span id="page-37-0"></span>**LES EMBAUCHES PREVUES**

#### **Définition : Nombre de projets de recrutements sur les 12 prochains mois.**

**Description :** Il s'agit du nombre des projets d'embauche prévus par les entreprises (en CDI, CDD ou Intérim). Il permet d'estimer la dynamique de l'emploi sur un bassin, un secteur et/ou un métier pour l'année en cours. Cela offre une tendance sur l'avenir en complément de l'évolution de l'emploi salarié.

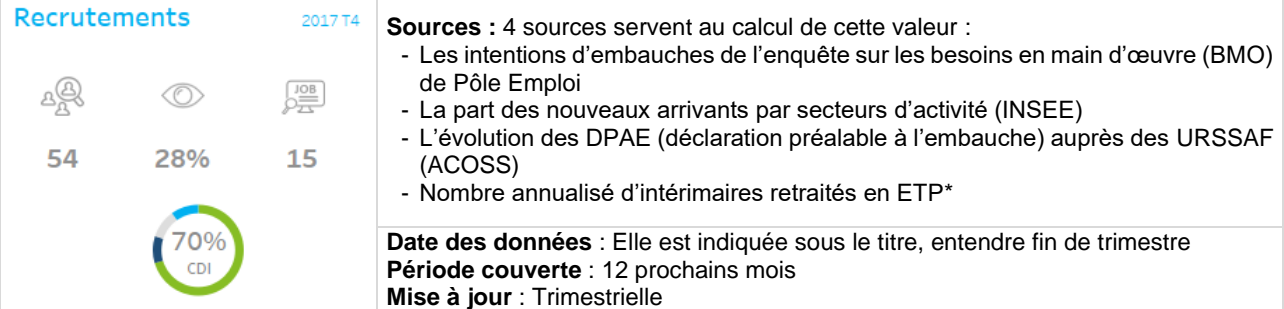

**Calcul :** Le nombre d'embauches est à entendre sur la base des 'embauches uniques'. Elles incluent les CDD sauf en cas de renouvellement. Ainsi un CDD renouvelé 2 fois ne sera comptabilisé qu'une seule fois. L'intérim est recalculé en ETP (équivalent temps plein) sur la base de 35 heures.

#### **Lecture :**

- ✓ Je peux dire : Sur le territoire, nous estimons qu'il y aura 54 embauches sur les 12 prochains mois.
- **×** Je ne peux pas dire : Les entreprises vont recruter 54 personnes ce trimestre.
- Je peux dire : 15 offres ont été publiées par les entreprises locales depuis un an.
- **×** Je ne peux pas dire : Il y a 54 offres d'emplois sur le bassin.

> Les embauches prévues ne sont pas des offres. Un recrutement ne se fait pas obligatoirement par une annonce. 46% des recrutements seulement ont donné lieu à publication d'offre. Le reste correspondent au marché caché (candidature spontanée, cabinet de recrutement, réseau personnel…). *Source DARES 2017*

#### **Indicateurs :**

A partir des données sur les embauches prévues, nous avons calculé :

- L'usage observé dans le recrutement local (marché visible symbolisé par un œil : ici 24%
- La répartition des embauches par type de contrats CDI / CDD / Intérim et Stage, Apprentissage.

 $\hat{\mathbb{Q}}$  Astuce ! Pour voir la donnée en valeur, passer la souris sur l'indicateur, elle s'affichera en pop-up.

**Cas d'usage :** Observer les dynamiques en cours et les orientations de l'emploi, anticiper les besoins des employeurs du territoire, évaluer la part du marché caché de l'emploi local et les pratiques en termes de recrutement…

#### <span id="page-37-1"></span>**ACTUALITES**

#### **Définition : Liste des actualités impactant l'emploi selon ma sélection (territoire, secteur…)**

**Description :** Sont regroupées ici les principales informations issues de la presse sur les créations d'emplois, implantations locales, les restructurations, les fermetures de sites…. Les informations sont automatiquement ajustées aux critères en cours.

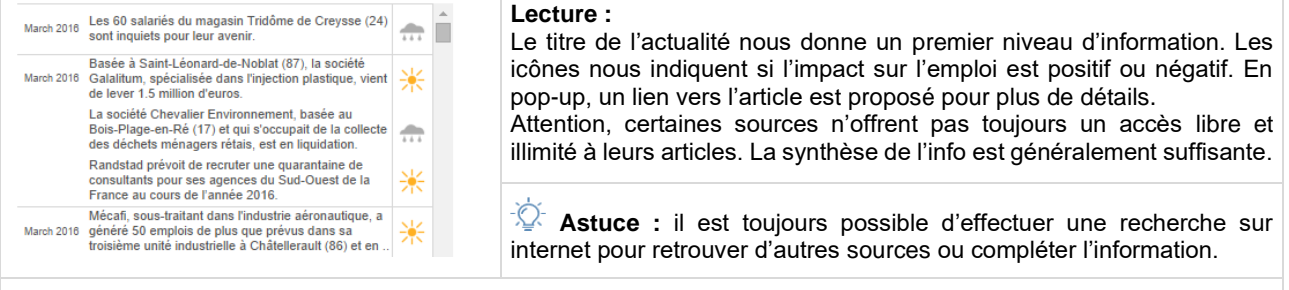

**Source :** Trendeo (Observatoire de l'emploi et de l'investissement)

**Cas d'usage :** Suivre l'actualité et les mutations du tissu local : Développements, implantations, réorganisations… Anticiper les besoins en compétences : Croissance d'activité, investissements productifs, projets d'extension…

#### <span id="page-38-0"></span>**METIERS ROME**

#### **Définition : Classement des métiers (ROME) par nombre emplois salariés sur le territoire**

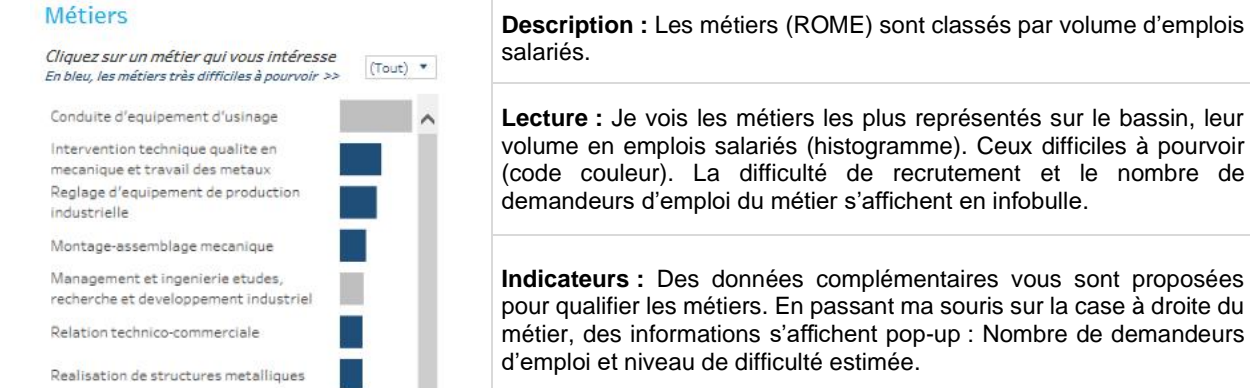

**Calcul et sources :** se reporter aux fiches descriptives de l'Emploi salarié et Embauches prévues.

- Le nombre de demandeurs d'emploi (toutes catégories) est un retraitement des données STNT (statistiques du marché du travail) de Pôle Emploi et de l'INSEE.
	- La difficulté d'embauche est issue de l'enquête annuelle sur les Besoins en Main d'Œuvre de Pôle Emploi.

#### **Sélection manuelle**

Il est possible de sélectionner un métier dans la liste en cliquant dessus. Tous les modules s'ajustent automatiquement : >Je peux alors analyser la situation spécifique de ce métier sur le bassin.

Un filtre par niveau de difficulté permet de visualiser les métiers difficiles à pourvoir sur le territoire. >Je peux identifier les tensions sur le marché local de l'emploi.

**Cas d'usage :** Identifier les métiers en présence et leur poids dans l'activité locale, voir les tendances de l'emploi pour un métier et les secteurs employeurs, qualifier les populations sur ce métier, âge, sexe, demandeurs d'emploi et les dynamiques en jeux, embauche prévues, offres, difficultés à recruter…

<span id="page-39-0"></span>**SECTEURS** 

#### **Définition : Classement des secteurs par nombre d'emplois salariés sur le territoire**

**Description :** Les secteurs d'activités (NAF) sont classés par volume d'emplois salariés. La Nomenclature d'Activités Française est élaborée par l'INSEE. Elle est structurée en 5 niveaux, allant de 21 sections à 732 sous-classes. Nous vous proposons ici deux niveaux d'interrogation. Le niveau 2, composé de 38 divisions et adapté à une lecture des grands ensembles, et le niveau 5 de 732 sous-classes pour une analyse fine.

#### **Secteurs Calculs et sources :**  Sélectionnez ou cliquez sur un secteur En vert, les secteurs en forte croissance Le classement des secteurs porte sur le nombre d'emplois salariés\*, du plus important en volume au plus petit. (Tout) Naf38  $\ddot{}$  $Naf732$  (Tout) Si un secteur n'est pas présent ou négligeable dans l'emploi local, il n'est pas affiché. Télécommunications filaires  $\lambda$ Conseil en systèmes et logiciels La couleur verte permet d'identifier les secteurs en croissance importante informatiques (>2%) sur le territoire. L'orientation des effectifs d'un secteur porte sur Activités de poste dans le cadre d'une l'évolution de l'emploi salarié\* sur 2 ans. Ces effectifs portent sur l'ensemble obligation de service universel de l'activité et ne sont pas liés au métier. Programmation informatique *\*Pour les sources de calcul de l'emploi salarié, voir la fiche descriptive de*  Réparation d'ordinateurs et *cet indicateur.* d'équipements périphériques

#### **Indicateurs :**

Je peux voir rapidement les secteurs les plus importants sur le bassin et leur poids dans l'emploi local. J'identifie les secteurs en forte croissance grâce au code couleur. Le volume d'emplois salariés par secteur est représenté en histogramme et la santé du secteur (son orientation en nombre de salariés) est indiqué en couleur quand il est > à 2%. Le nombre d'emploi et l'évolution est visible en passant la souri sur l'indicateur. Je note le nombre d'emplois salariés que représente cette activité et son évolution sur deux ans.

#### **Sélection manuelle :**

Pour faire un zoom sur un secteur et compléter ces informations, je peux sélectionner un secteur dans la liste en cliquant dessus. Tous les modules s'ajustent automatiquement : indicateurs, métiers, employeurs, actualités. Une recherche par secteur est proposée. Elle permet de sélectionner un secteur générique (NAF 38) pour avoir un regard sur son poids dans l'économie locale (par exemple : la distribution en général) ou d'identifier un sous-secteur (NAF 732) pour faire un focus sur une activité spécifique (ex : les supermarchés).

> Je peux identifier les déséquilibres sur le marché local de l'emploi pour adapter et optimiser ma réponse. > Je peux mesurer les besoins, observer les spécificités ou enjeux partagés et identifier les employeurs concernés.

**Lecture possible :** L'emploi salarié dans les activités de [secteur] est orienté à la hausse et les perspectives semblent positives : On constate une évolution de l'emploi salarié depuis deux ans (+ x %) sur le métier de [Rome]. Des projets de recrutements viendront soutenir cette dynamique (xx embauches prévues) et des recrutements sont déjà annoncées (voir le fil d'actu). Des difficultés de recrutements sont déjà en présentes sur le métier de [Rome]. La tension sur le marché est également observable sur le secteur de [secteur] (yy embauches prévues). Des actions conjointes pourraient être envisagées.

**Cas d'usage :** Identifier les secteurs en présence et leur poids dans l'économie locale, voir les tendances de l'emploi pour un secteur et les entreprises locales. Cibler les activités en fort développement, qualifier les tendances et pratiques (santé, embauches, pratiques dans le recrutement…), observer les caractéristiques des effectifs (âge, sexe, intérimaires…). Cibler les secteurs portant l'emploi.

#### <span id="page-40-0"></span>**ENTREPRISES**

#### **Définition : Classement des entreprises du territoire employeurs du métier recherché par estimation du nombre de salariés**

#### **Description :**

Le classement des entreprises se fait sur l'estimation du nombre de salariés (ETP) correspondant au métier sélectionné, à l'adresse de l'établissement. Il ne s'agit pas d'effectifs réels mais de leur estimation.

Une entreprise peut avoir plusieurs établissements sur un même territoire. Chaque ligne présente un établissement (SIRET) localisé sur le territoire.

Quand des offres de recrutements ont été identifiées, leur nombre indiqué dans la pastille correspondant à l'établissement recruteur.

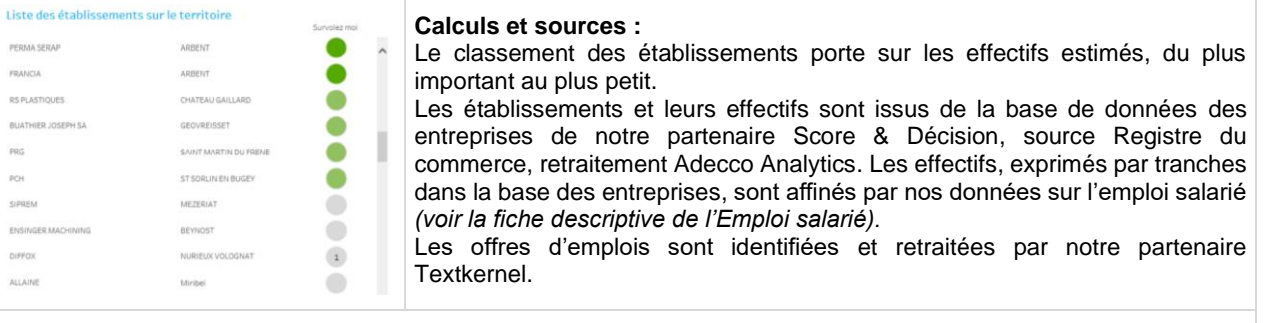

#### **Indicateurs :**

Le classement porte sur les effectifs estimés des établissements à l'adresse (code postal), du plus important au plus petit. Quand un métier a été sélectionné, le nombre d'ETP estimé à l'adresse détermine ce classement. Une pastille de couleur permet d'identifier les principaux employeurs du bassin pour le métier sélectionné.

Des informations complémentaires sont proposées. En passant la souris sur la pastille, je peux voir pour l'établissement : le secteur de l'entreprise, la tranche d'effectif à l'adresse, la commune d'implantation, le numéro de téléphone et le nombre d'offres identifiées.

#### **Lecture :**

Je peux voir rapidement les grands acteurs d'un bassin. Sur un secteur, j'identifie les principaux sites. Pour un métier, je cible les employeurs potentiels. Je vois les entreprises qui recrutent (nombre d'offres publiée). Une pastille vide indique que nous n'avons pas identifié d'offres récemment pour cet établissement, cependant il peut y avoir des recrutements (marché caché).

Je peux ensuite facilement contacter les entreprises, adresse et téléphone s'affichant. Je peux aussi exporter la liste au format Excel et travailler sur une sélection d'entreprises pour mener une campagne de communication ou orienter et prioriser des actions ciblées.

#### **Export de la liste d'entreprises :**

Il est très simple d'exporter la liste des établissements depuis cette page. En cliquant sur l'icône/outil Télécharger puis Tableau croisé pour générer un fichier au format Excel. Si une entreprise possède plusieurs sites, elle apparaitra plusieurs fois dans la liste. La commune d'implantation permet de distinguer les établissements entre eux.

**Attention :** Seuls les 200 premiers établissements seront exportés.

Voir aussi : La fiche « Télécharger la liste des établissement » page 18.

#### **Cas d'usage :**

Explorer les acteurs en présence et leur poids dans l'activité locale. Rechercher les grands employeurs et les établissements qui recrutent. Identifier les besoins potentiels en ressources et le marché caché. Cibler et prospecter les établissements porteurs de croissance, construire des partenariats…

#### <span id="page-41-0"></span>**LES OFFRES**

#### **Définition : Ensemble des offres d'emplois publiées, localisées et qualifiées par métier sur le territoire**

#### **Description :**

Sont proposées (en option) l'ensemble des offres publiées sur internet, de moins de 6 semaines et toujours en ligne, correspondant au territoire de recherche et au métier sélectionné. Ces offres, identifiées par notre partenaire Textkernel, peuvent correspondre à plusieurs types de contrats : CDI, CDD, Intérim ou autres (dont alternance).

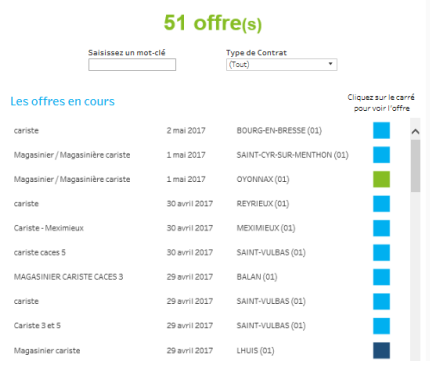

#### **Sources :**

Les annonces sont identifiées, dé-doublonnées, classées et mises à jour par notre partenaire Textkernel.

Pour le premier trimestre 2017, notre base comptait 630 000 offres différentes.

Les offres sont actualisées quotidiennement.

#### **Lecture :**

Je visualise toutes les offres récentes et toujours disponibles sur le territoire pour un métier. Je vois leur nombre et le type de contrat proposé. Je localise sur la carte les foyers d'activités en développement. Je mesure la proximité avec le lieu de résidence du candidat. Je peux cibler des offres avec la recherche par mot clé.

Je consulte les offres en ligne.

#### **Sélection manuelle :**

Pour modifier mes critères : métiers, territoire…, je repasse par la page Sélection en utilisant l'onglet en haut à gauche.

#### **Indicateurs :**

Sur la carte, les bulles localisent les offres d'emploi, la taille des bulles représentant le nombre d'offres. Je peux voir le nombre d'offres sur une commune en passant ma souris dessus.

> J'observe ainsi les concentrations d'offre et identifie les bassins les plus dynamiques, les viviers de recrutements. La carte conserve toutes ses fonctionnalités de recherche. Je peux zoomer sur un bassin, rechercher une ville, sélectionner les annonces à proximité, par exemple à moins de 20 km…

Dans la liste des offres, je visualise les différents contrats proposés grâce au code couleur. Je peux filtrer par type de contrat, comme exclure l'intérim par exemple ou rechercher un contrat en alternance.

> Je peux consulter l'offre en ligne ! En cliquant sur le carré de couleur, un lien s'ouvre dans mon navigateur pour voir l'offre.

#### **Cas d'usage :**

Vérifier rapidement le besoin exprimé sur le bassin. Identifier des recruteurs sur un territoire. Comprendre et analyser la nature du besoin en compétence et qualification. Illustrer et convaincre sur la réalité du besoin. Proposer des solutions concrètes d'aide et d'accompagnement à mes adhérents. Démontrer la réalité des offres et du marché visible pour réorienter la stratégie de recrutement.

**NOTES** 

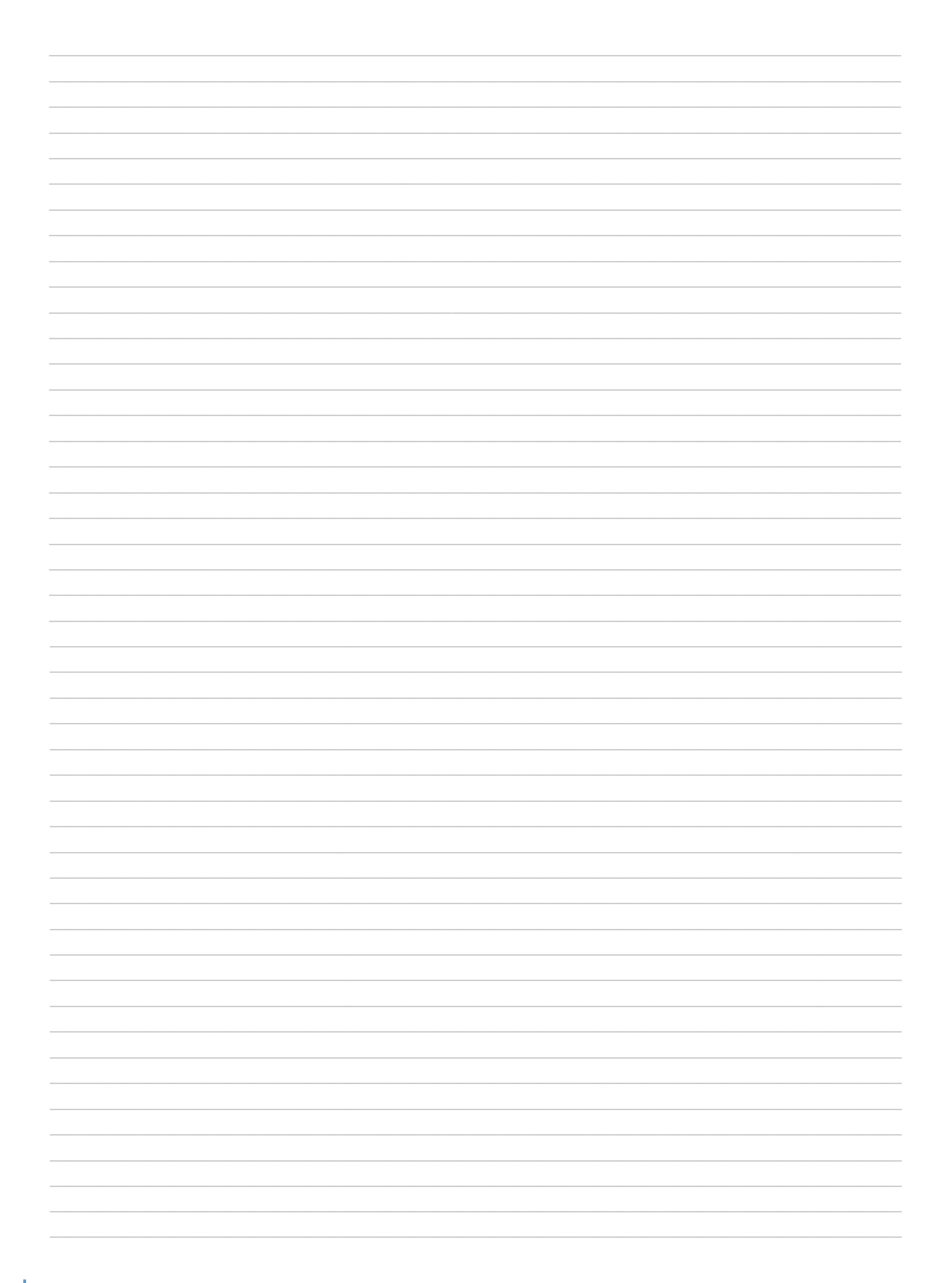

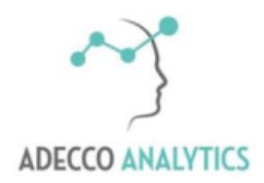

La data de l'emploi